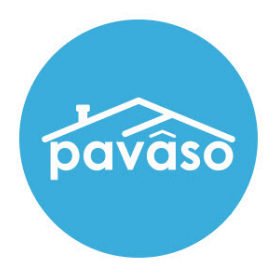

# Remote Online Notarization\* (RON) Signer Guide

Revised: 6/16/2020

Pavaso, Inc.

## Table of Contents

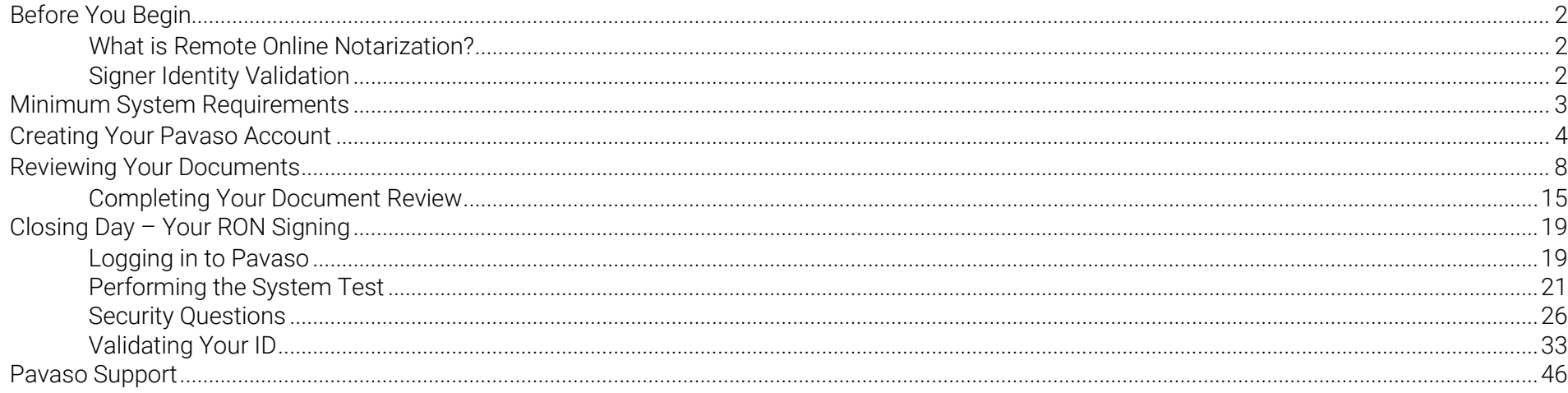

# <span id="page-2-0"></span>Before You Begin

<span id="page-2-1"></span>What is Remote Online Notarization?<br>Remote Online Notarization (RON) is the act of notarizing documents electronically online, from a separate physical location than the Signer.

<span id="page-2-2"></span>Signer Identity Validation<br>Identity proofing is used to verify and authenticate the identity of every Signer participating in a RON session. Pavaso validates identity in three ways:

- Security Questions You are required to answer a set of security questions generated from a trusted third-party knowledge-based authentication database. This may include questions such as:
	- o What color was your 2006 Chevy Trail Blazer?
	- o Which of the addresses below have you been associated with in the past 10 years?
- Government or State Photo ID You will also be required to validate your government- or state-issued photo identification document (ID) through a trusted third-party identify verification service. You must use your smartphone to take a picture of your photo ID and upload it via text. International numbers are accepted. However, the smartphone must be able to receive a text directly from the verification service using a United States phone number; third-party messaging services are not permitted.
- Video Identification Notaries may also ask to validate your identification by asking you to hold up your state-issued identification card, driver's license, or a government-issued passport to your web camera. Proper lighting and clear visibility are required to validate the identity of each participant.

# <span id="page-3-0"></span>Minimum System Requirements

Please refer to<https://pavaso.com/system-requirements/> for the most up-to-date requirements.

# <span id="page-4-0"></span>Creating Your Pavaso Account

Each Signer will receive an invitation email to create a Pavaso account. If multiple Signers share the same email address, each Signer will receive an email invitation addressed to them specifically.

Example: Both Signers used [samplesigner@email.com.](mailto:samplesigner@email.com) Signer one is Amelia Jones and Signer two is Christopher Jones. Two emails are sent to [samplesigner@email.com:](mailto:samplesigner@email.com) one for Amelia Jones and one for Chris Jones. Both Signers must create accounts using their unique email.

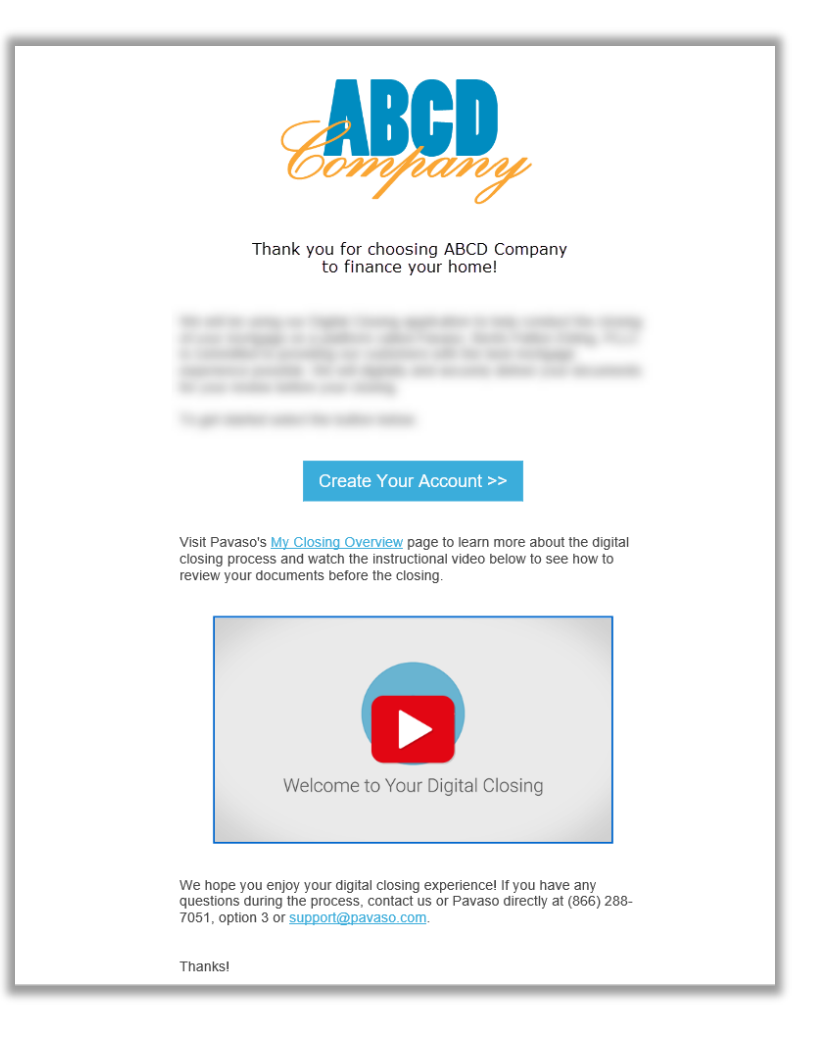

After selecting the Create Your Account link, you will be directed to Pavaso to create a username and accept the Terms of Sale and Terms of Use.

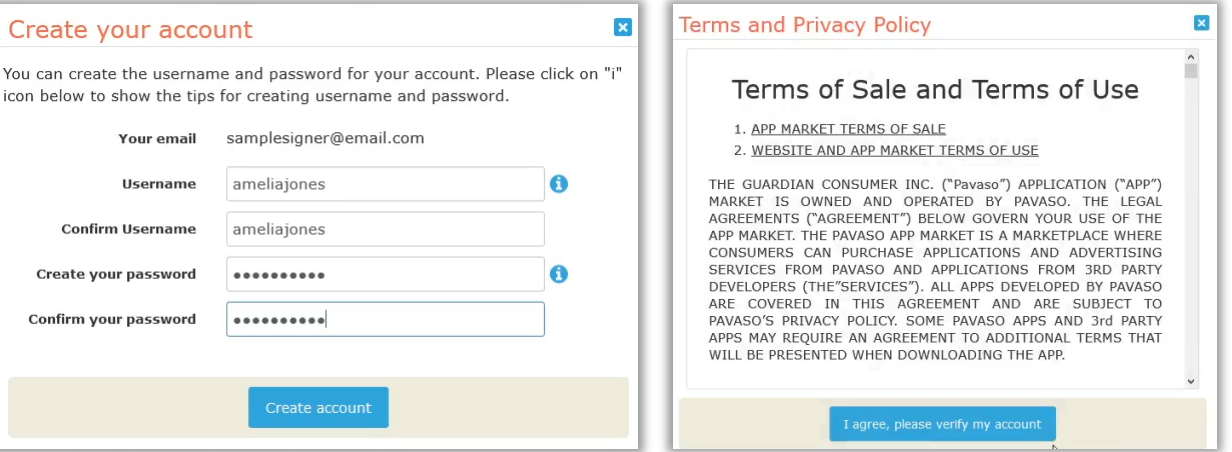

From the dashboard, select Digital Close. You will be prompted to create a six-digit PIN. This PIN will be used throughout the closing.

Note: *The Lender or Title company logo may appear in place of the Pavaso Digital Close icon.*

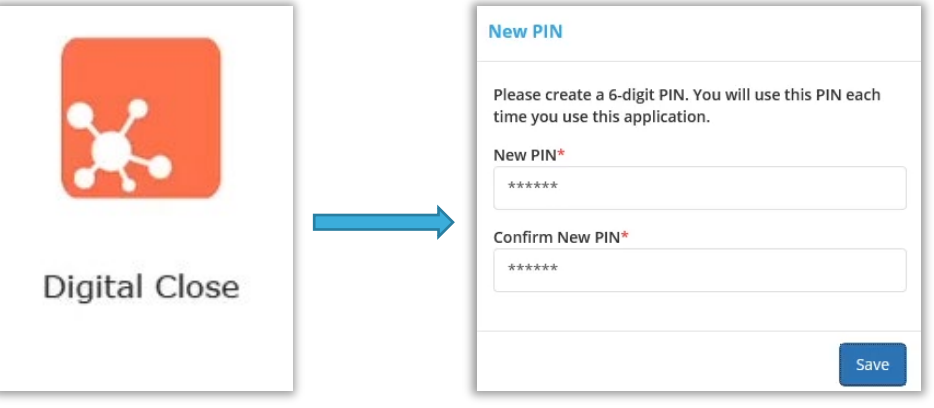

You will be directed to the Closing Dashboard, which lists all your current and past closings on Pavaso.

- A. The first time you log in, a prompt will appear to begin a tutorial. Select Skip to bypass or Start to view.
- B. In the tutorial, click through the pop-up, or select I Got It to close the tutorial window.

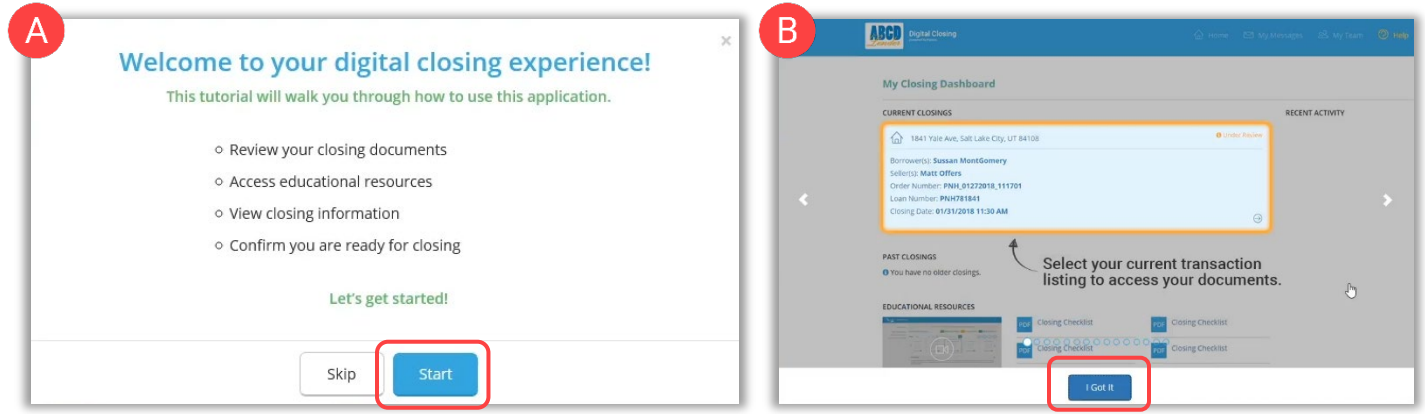

#### Select your order from the Closing Dashboard.

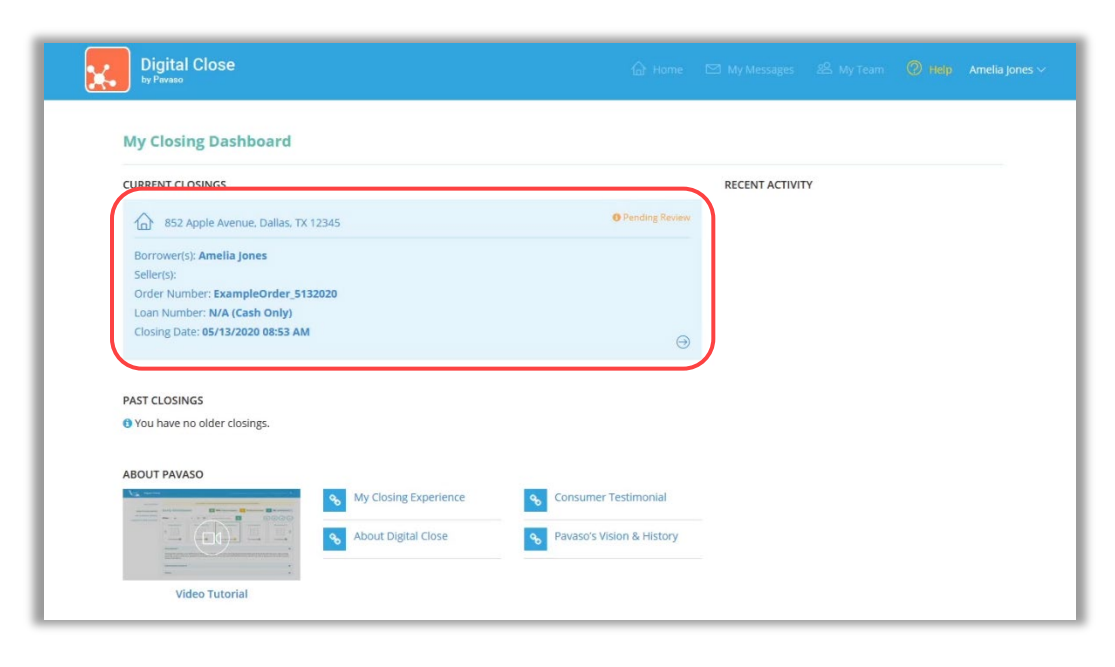

An eConsent appears. Select Accept to proceed. If the eConsent is declined accidentally, contact your Lender or Title company for assistance. If you choose to decline the eConsent, you will not be able to sign electronically.

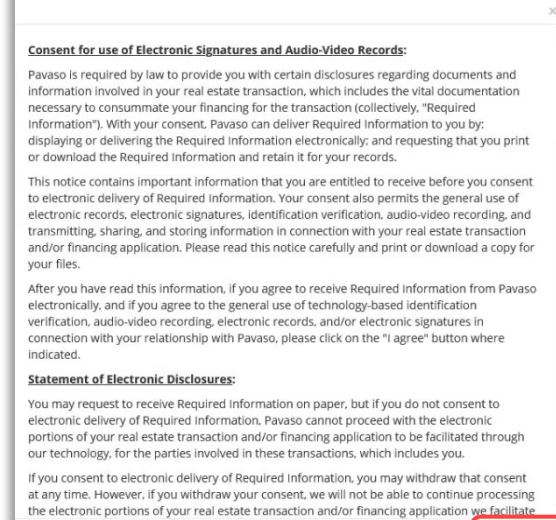

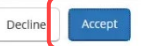

# <span id="page-8-0"></span>Reviewing Your Documents

In Pre-Closing Review, you will have the opportunity to review all documents provided by your Lender and Title company in advance of the closing.

- A. To begin reviewing documents, hover over the document in the list and select Let's Review. Depending on your Lender or Title company's settings, completing the pre-closing document review process might expedite you closing by automatically applying your digital signature to all reviewed documents.
- B. You can also select Skip Pre-Closing Review to bypass this process. Skipping this step will require you to review and click-to-sign each individual document at the closing.

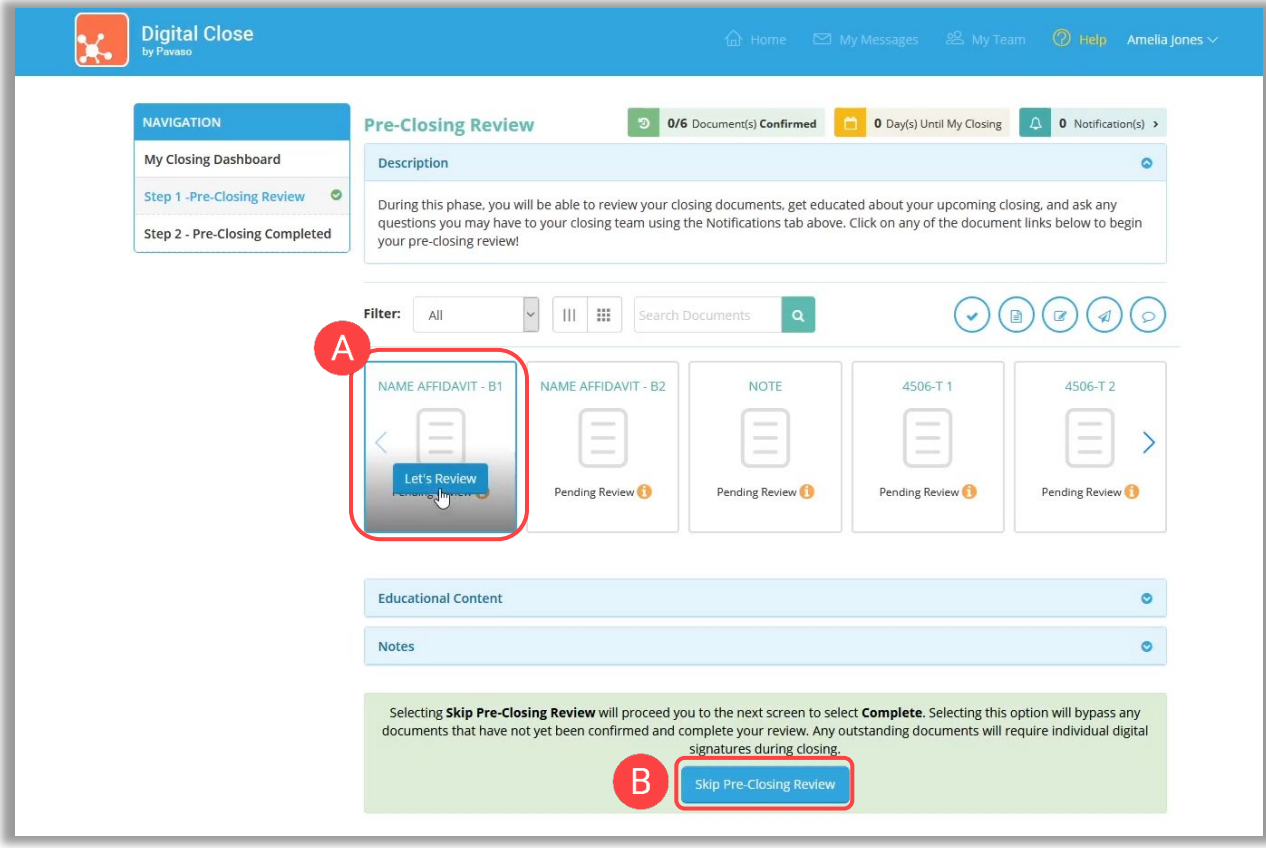

When opening the document list for the first time, instructions appear explaining how to review a document.

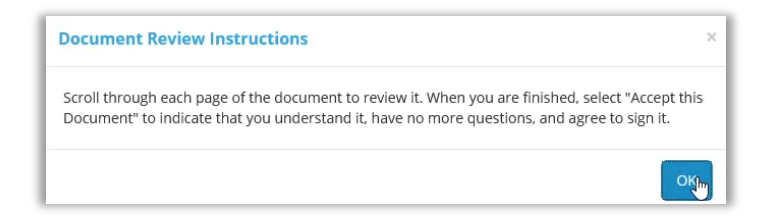

All pages must be reviewed before the Confim This Document button enables.

If you have questions about a document and prefer not to confirm it at this time, select Skip to Next Document. A document can still be digitally signed during your closing even if it is not confirmed.

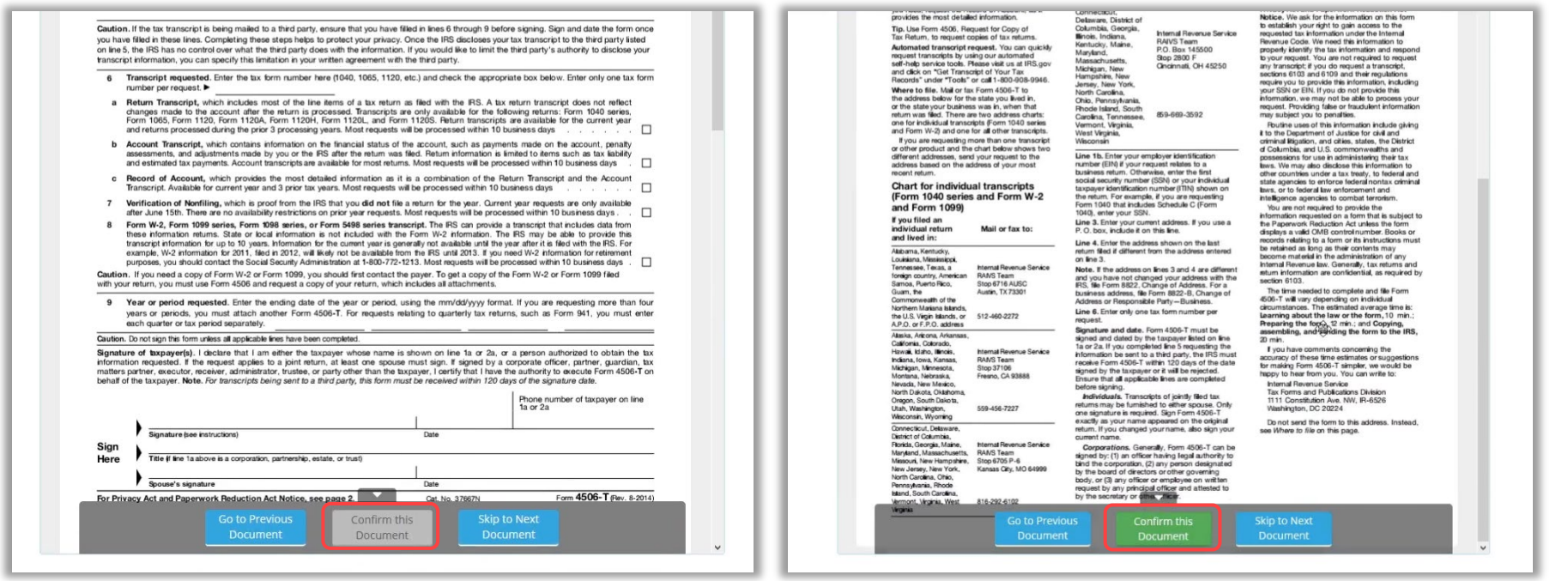

Your Lender or Title company may configure documents to include digital tags to be completed during your Pre-Closing Review. If so, you will see digital tags to complete, which may include text or signature tags.

C. Click inside the Sign here signature box to generate a digital signature.

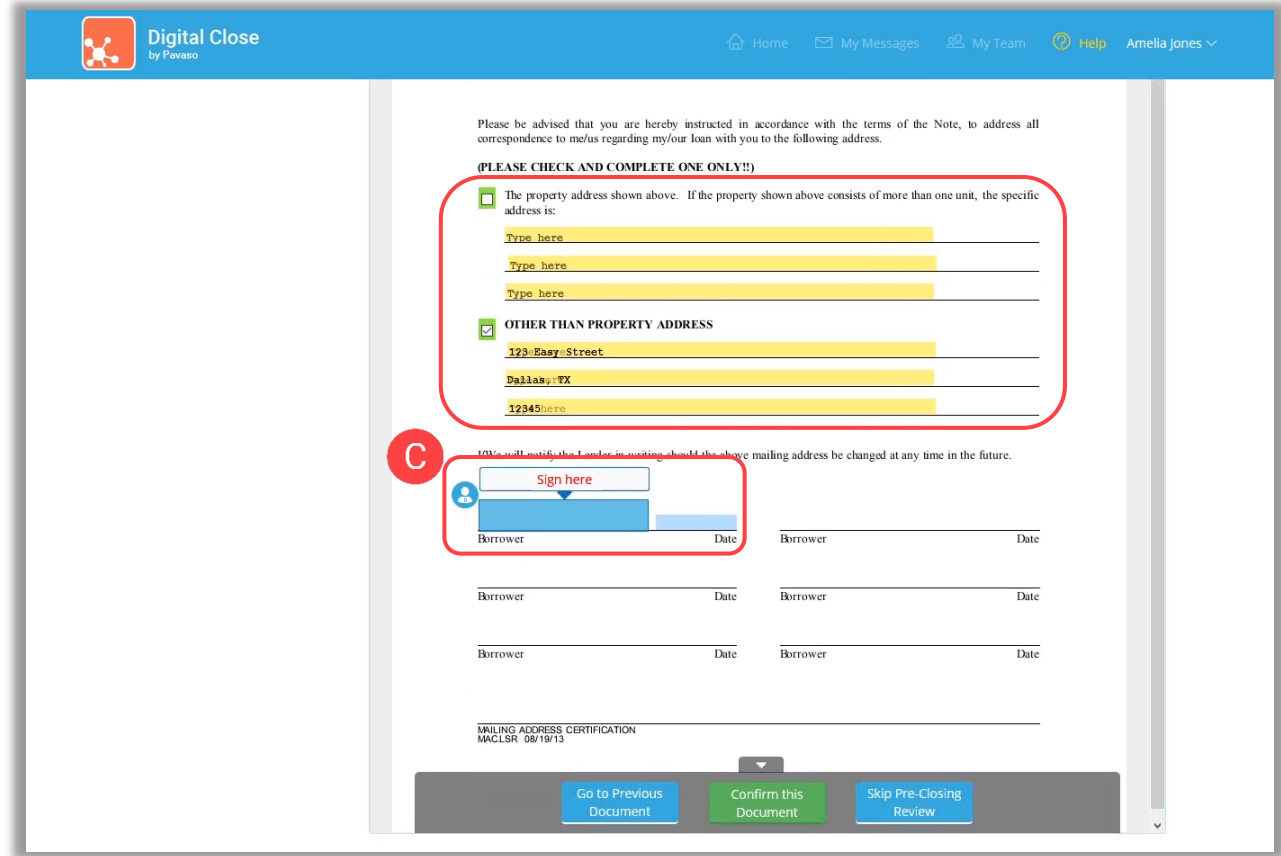

- D. In the pop-up, sign using your mouse. If you have a touch screen, you can use your finger or a stylus.
- E. If your Lender or Title company allows, you can select a pre-drawn style for your signature.
- F. Select Adopt to save your signature and initials.

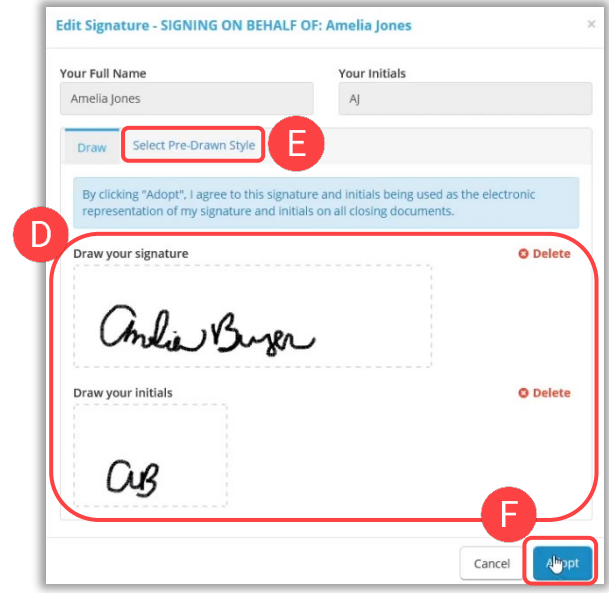

G. Select Confirm this Document to finalize the application of your signature onto the document.

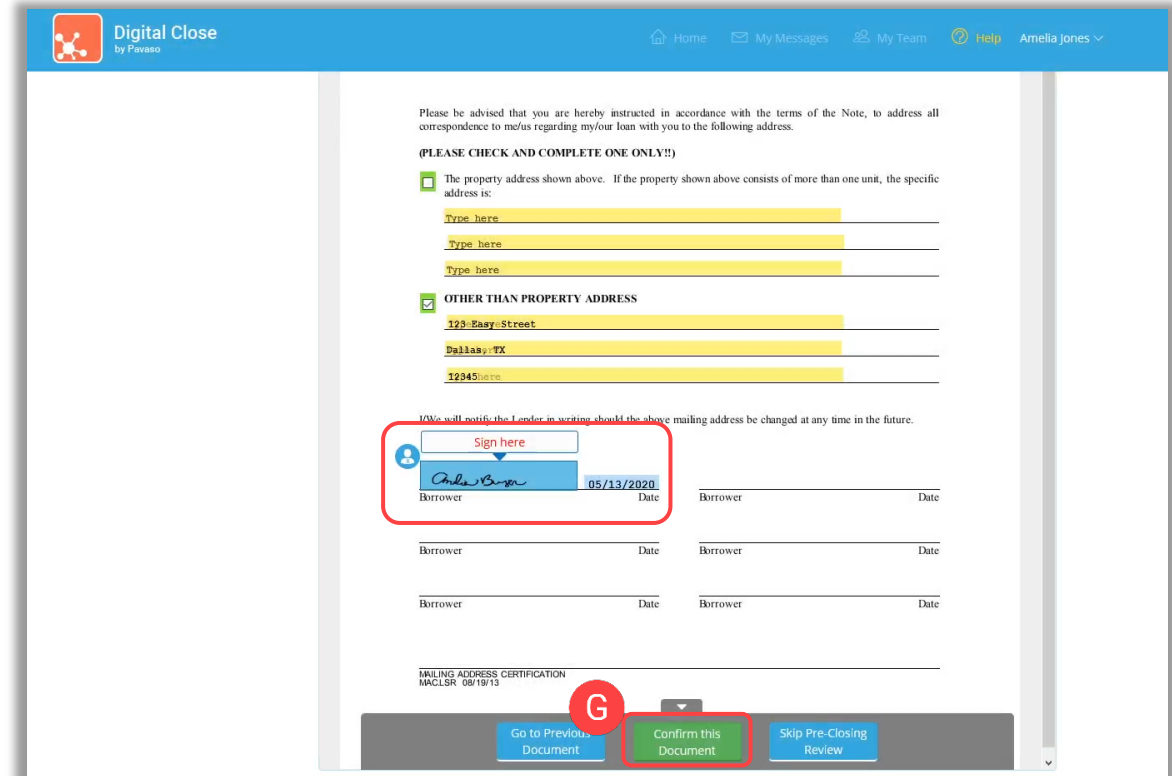

Continue the confirmation of documents until you reach the last document in the list. Once you complete the last document, you will be directed back to the document list.

If you prefer to continue your Pre-Closing Review later, select the blue arrow in the top left to navigate back to the document list. You can also print a copy of a document from this screen if desired.

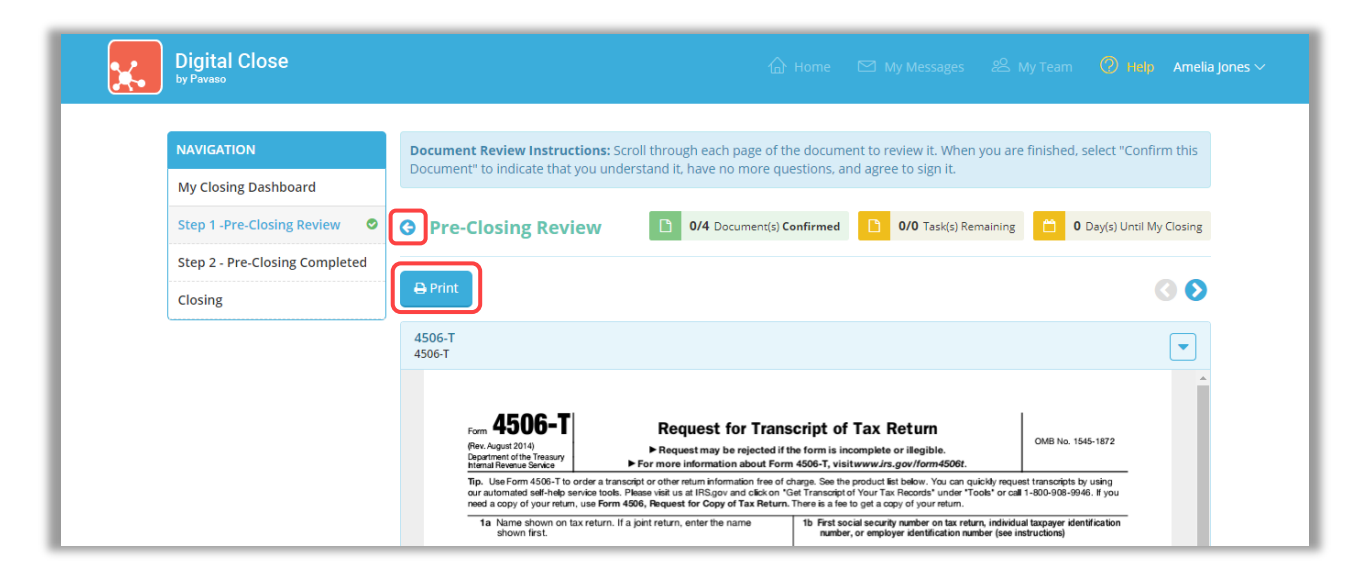

Back at the document list, there are several tools available to help you, should you need additional support.

- A. All documents you confirmed now display with a **Confirmed** message. You can view the documents in this list again at any time.
- B. Notifications directs you to your Pavaso inbox. Here, you can message your Lender or Closing Agent with questions.
- C. Select the checkmark to bypass the Pre-Closing Review. Note that selecting this option may require you to click individually to sign each document, as opposed to having your signature auto-filled. This is the same function as option E.
- D. Invite Others allows you to invite outside parties to view documents should you choose to do so. This may be a trusted advisor or family member. This does not grant them access to the RON signing, only the viewing of these documents. Their access is revoked after the order is closed.
- E. Skip Pre-Closing Review can be selected to bypass the document review portion. Note that selecting this option may require you to click individually to sign each document, as opposed to having your signatures auto-fill. This is the same function as option C.

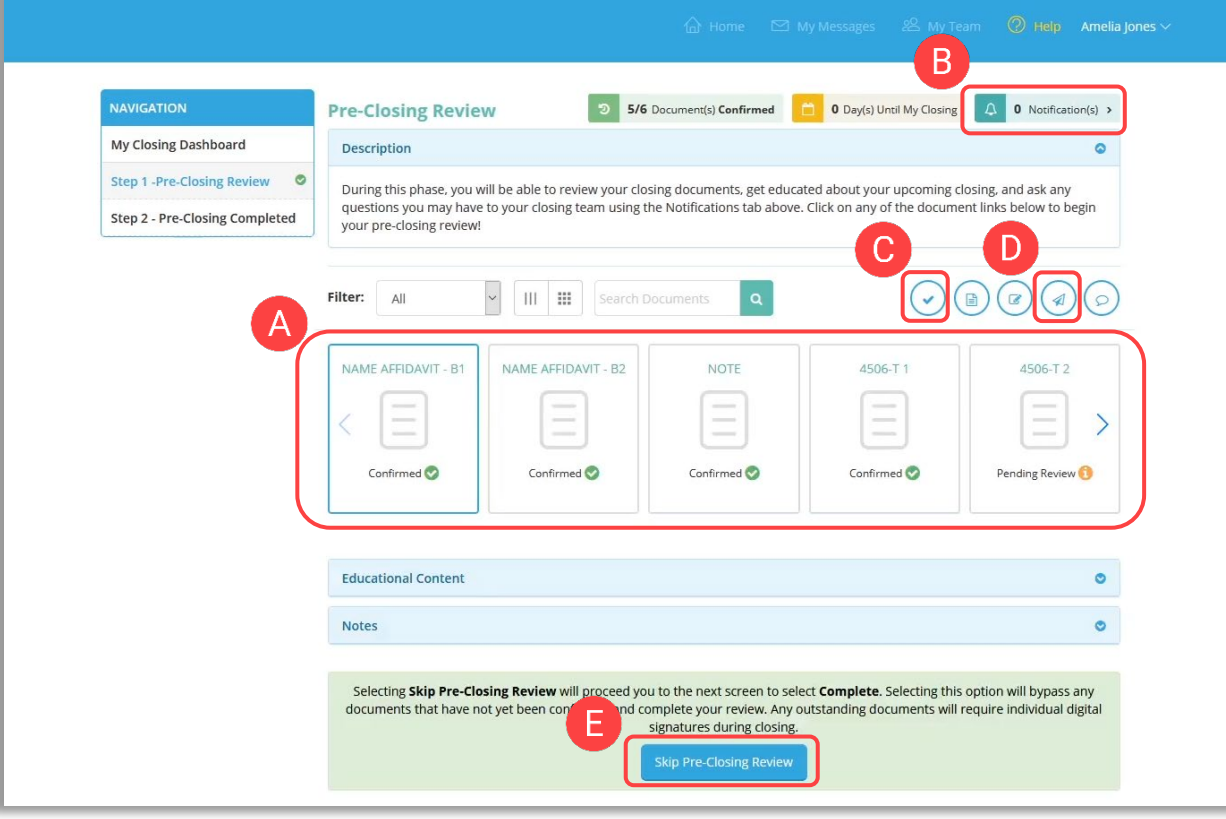

## <span id="page-15-0"></span>Completing Your Document Review

After completing your document review, if you prefer to skip any documents, select the back arrow to go back to the document list.

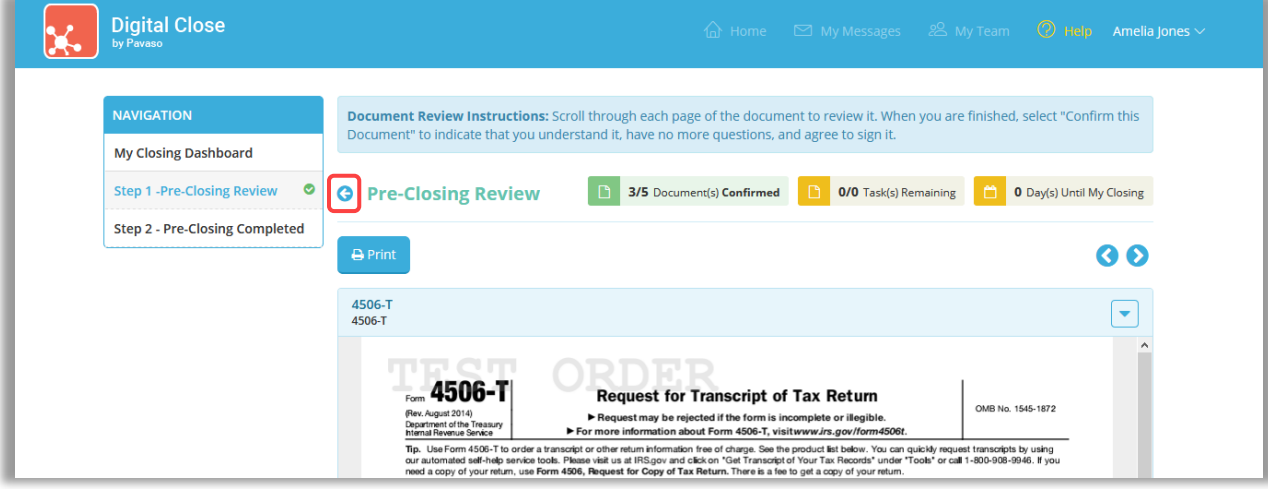

When you are ready to complete your document review, select Step 2 - Pre-Closing Completed.

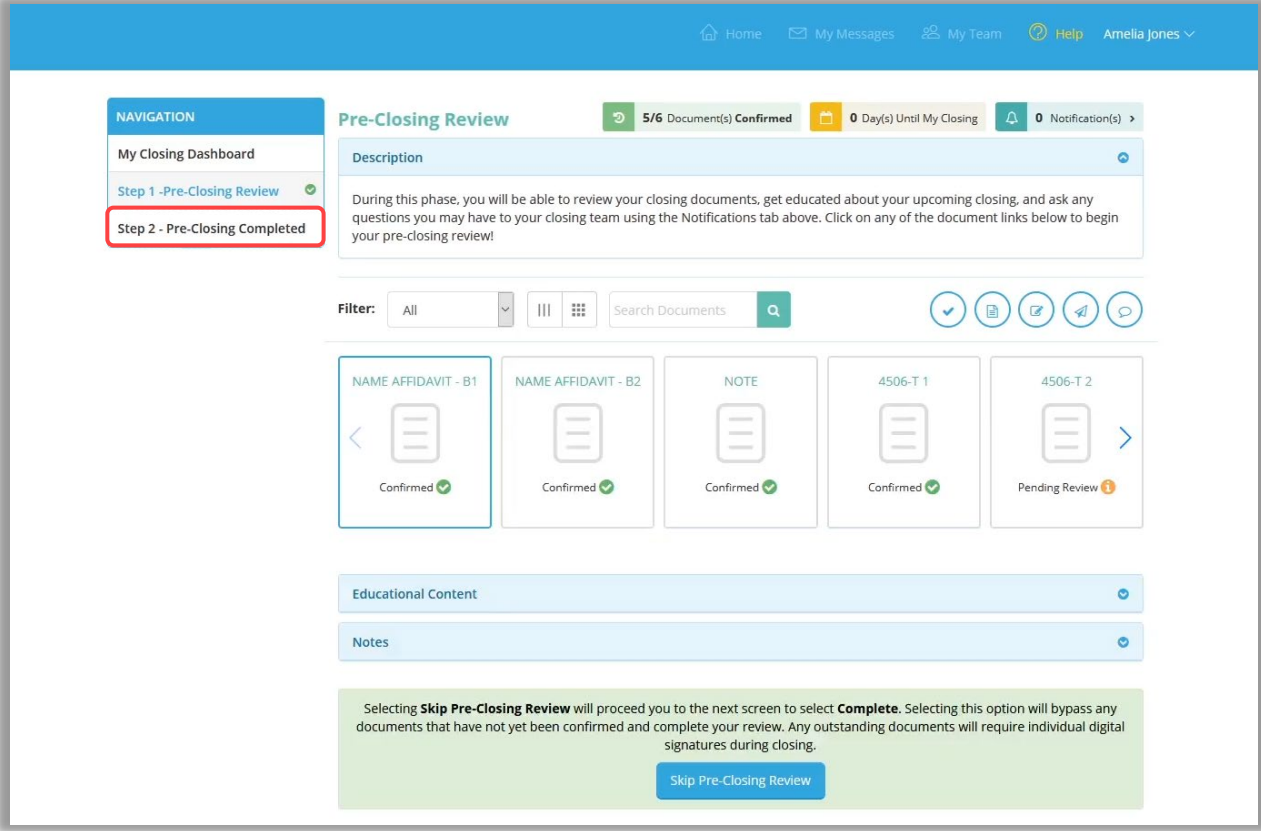

If you have confirmed all documents during the Pre-Closing Review, you will be directed back to the document list to select Continue.

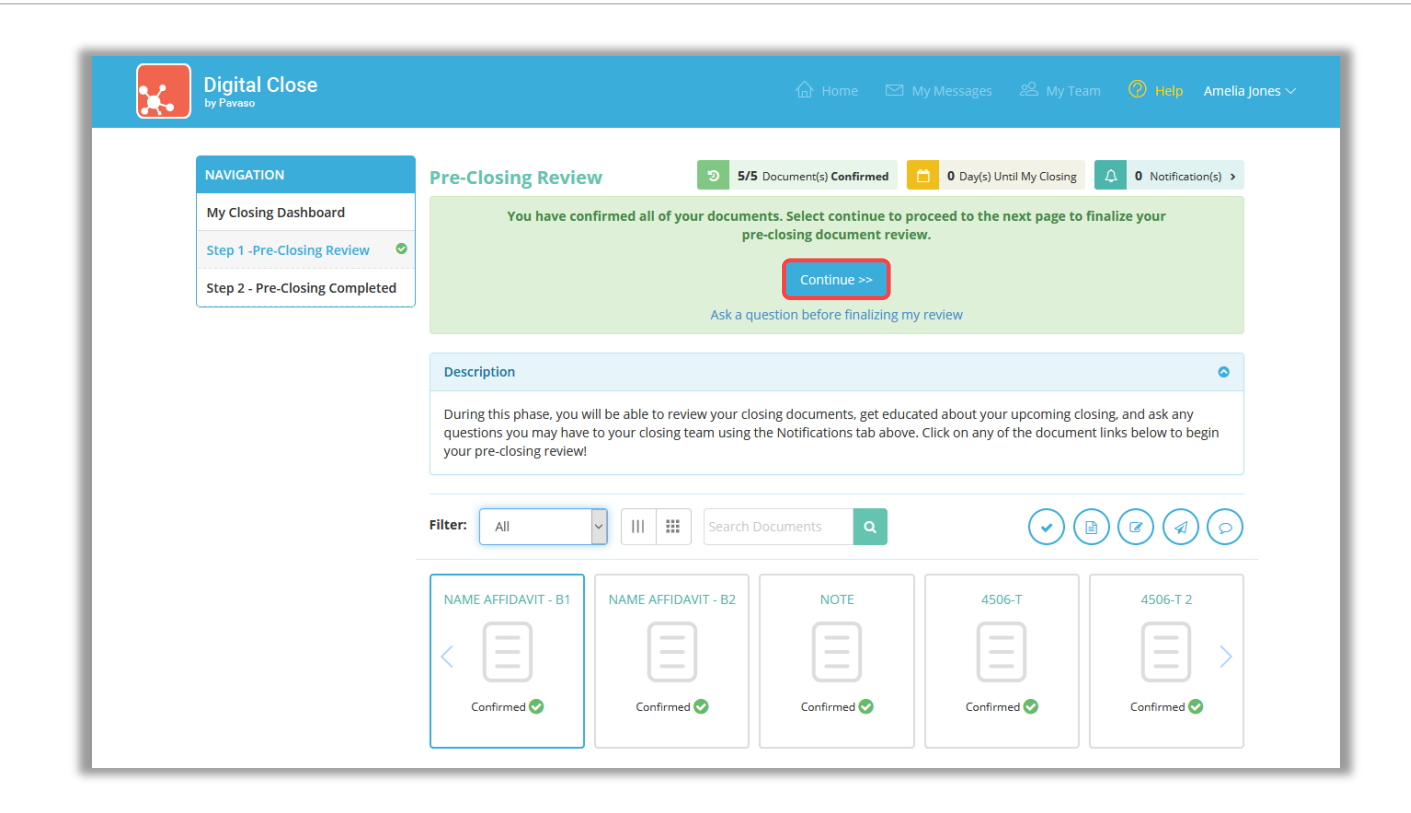

Select Complete. This is a required step for ALL Signers on the order.

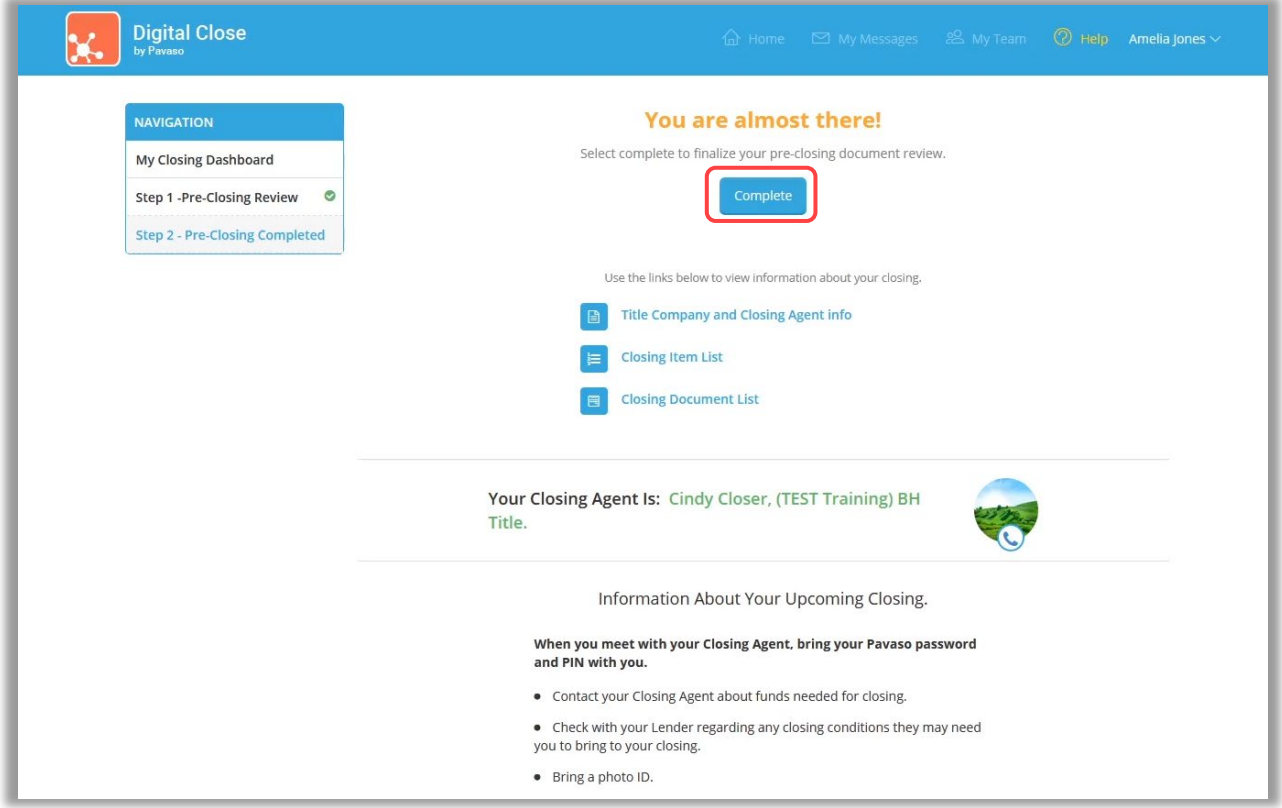

Once all Signers on the order have completed this step, your Lender and Title company will be notified you are ready for your closing.

# <span id="page-19-0"></span>Closing Day – Your RON Signing

## <span id="page-19-1"></span>Logging in to Pavaso

Important Note: Signers *can share a laptop/desktop to complete a RON signing. You can log in with one Signer's username and password, however each Signer will use their Pavaso PIN to enter the signing session.*

At the arranged date and time of the closing, access Pavaso using your existing username, password, and PIN.

From the dashboard, select Digital Close and enter your six-digit PIN. If you do not recall your PIN, select Reset a forgotten PIN.

Note: *The Lender or Title company logo may appear in place of the Pavaso Digital Close icon.*

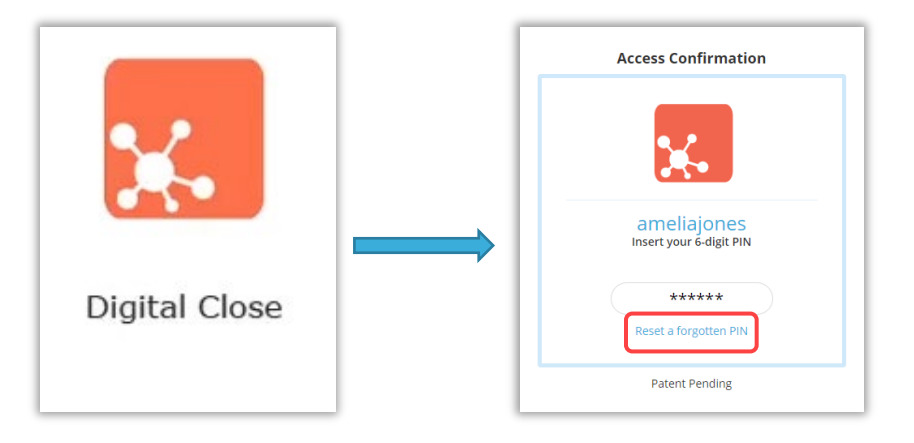

## Select your order from the Closing Dashboard.

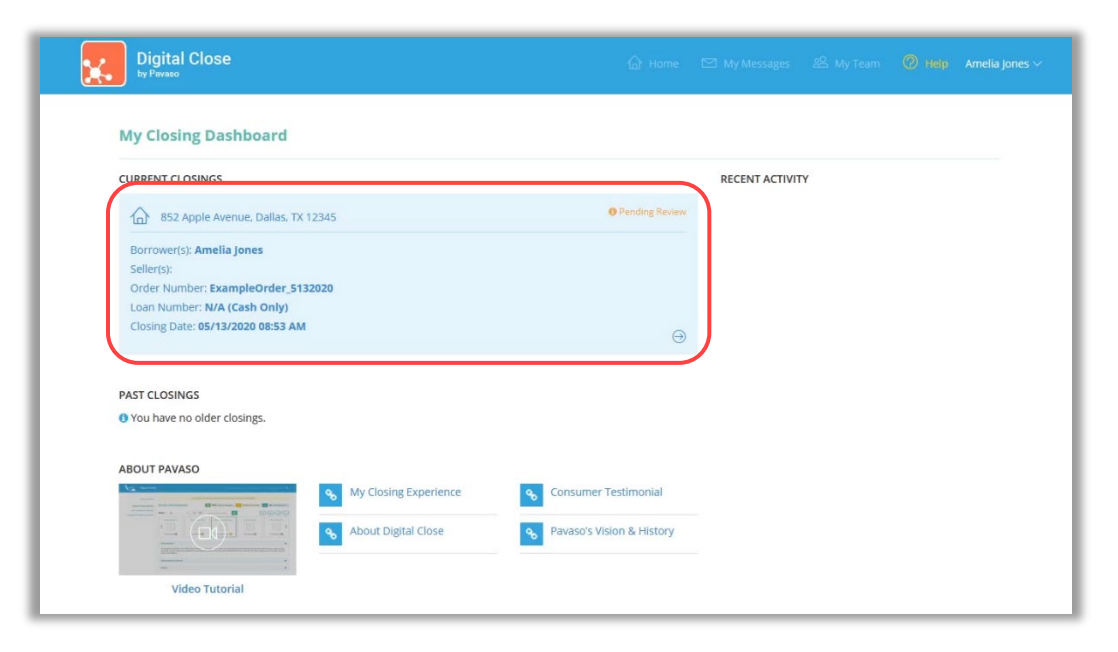

## <span id="page-21-0"></span>Performing the System Test

Note: The system test can be completed in advance of your signing by selecting the Closing tab after completing your Pre-Closing Review. You will be required to *complete the test again just prior to the signing to confirm that all equipment remains compatible.*

You will be taken directly to the system test. Select Perform System Test to begin.

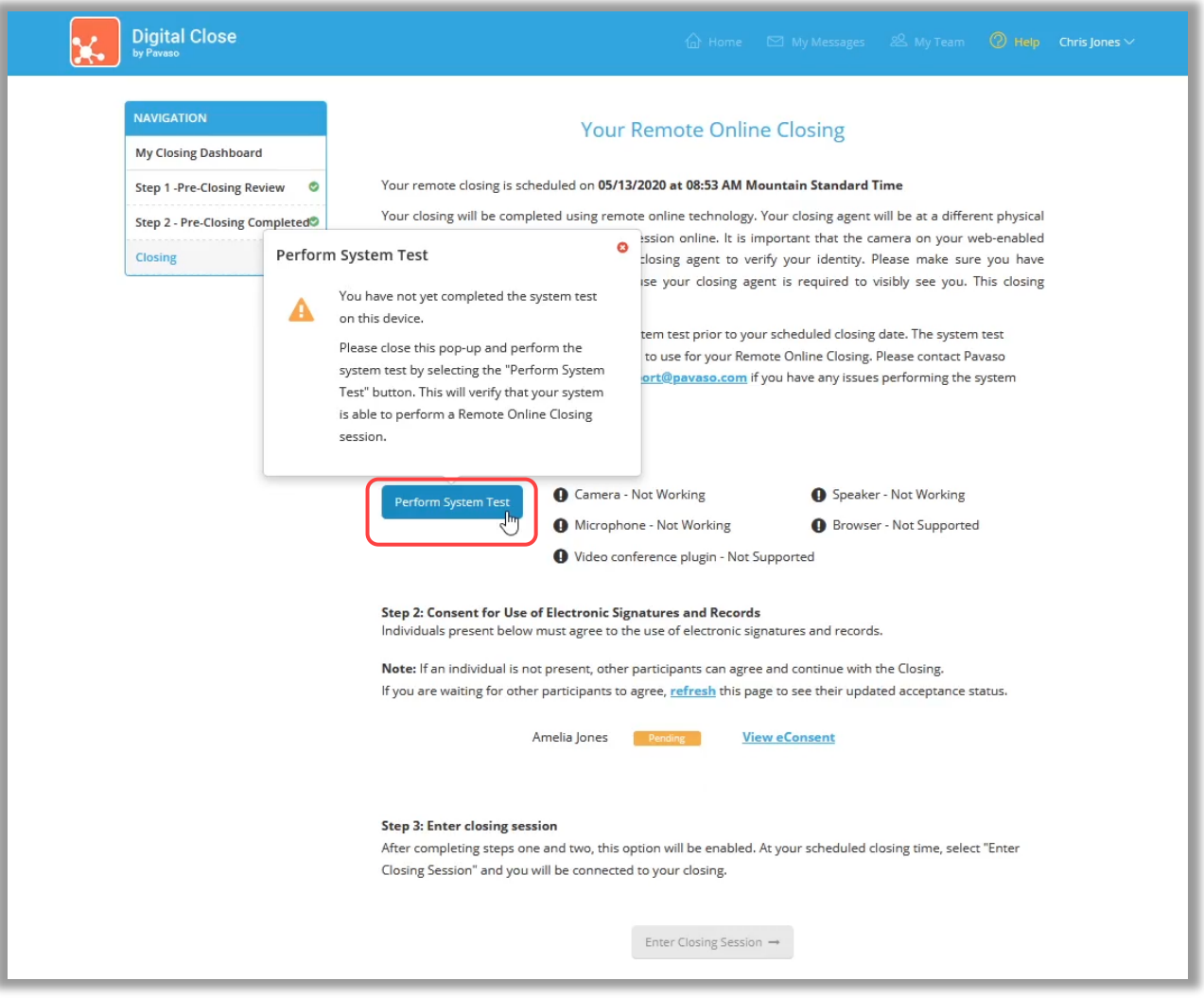

From within the Perform System Test window, confirm your camera, microphone, and speakers are all working correctly.

If you are using the Chrome browser, you will need to install the Pavaso plugin. Below your webcam feed, select here to visit the Chrome web store and install the plugin.

If you do not see yourself in the camera after installing the plugin, please see our [System Test Troubleshooting Guide.](https://pavaso.com/training/wp-content/uploads/RON-System-Test-Troubleshooting.pdf)

Select Allow on any prompts asking to grant Pavaso permission to use your microphone and camera.

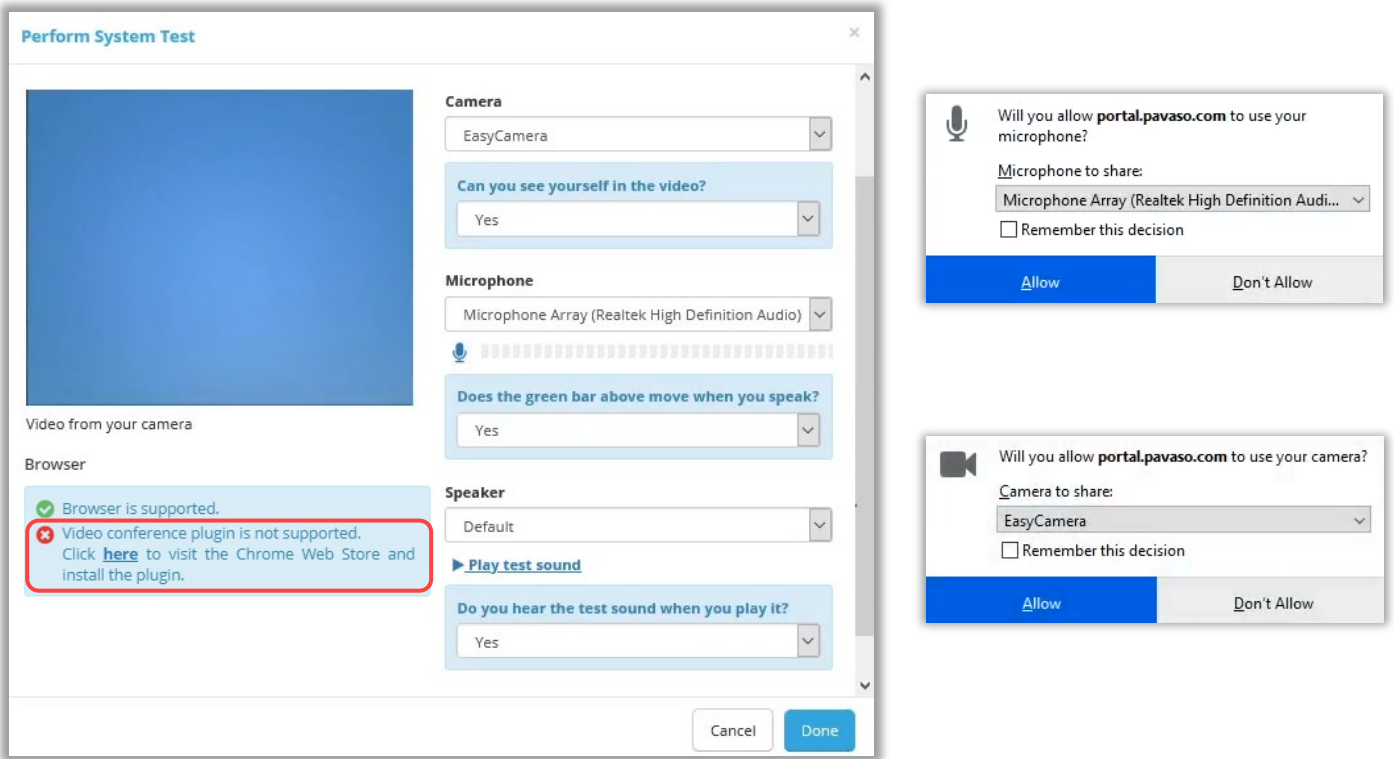

Select View eConsent. Enter your Pavaso PIN and select I Agree to proceed. If you disagree to this consent, you will not be able to participate in the RON signing. If you unintentionally disagree, contact **Pavaso Support**.

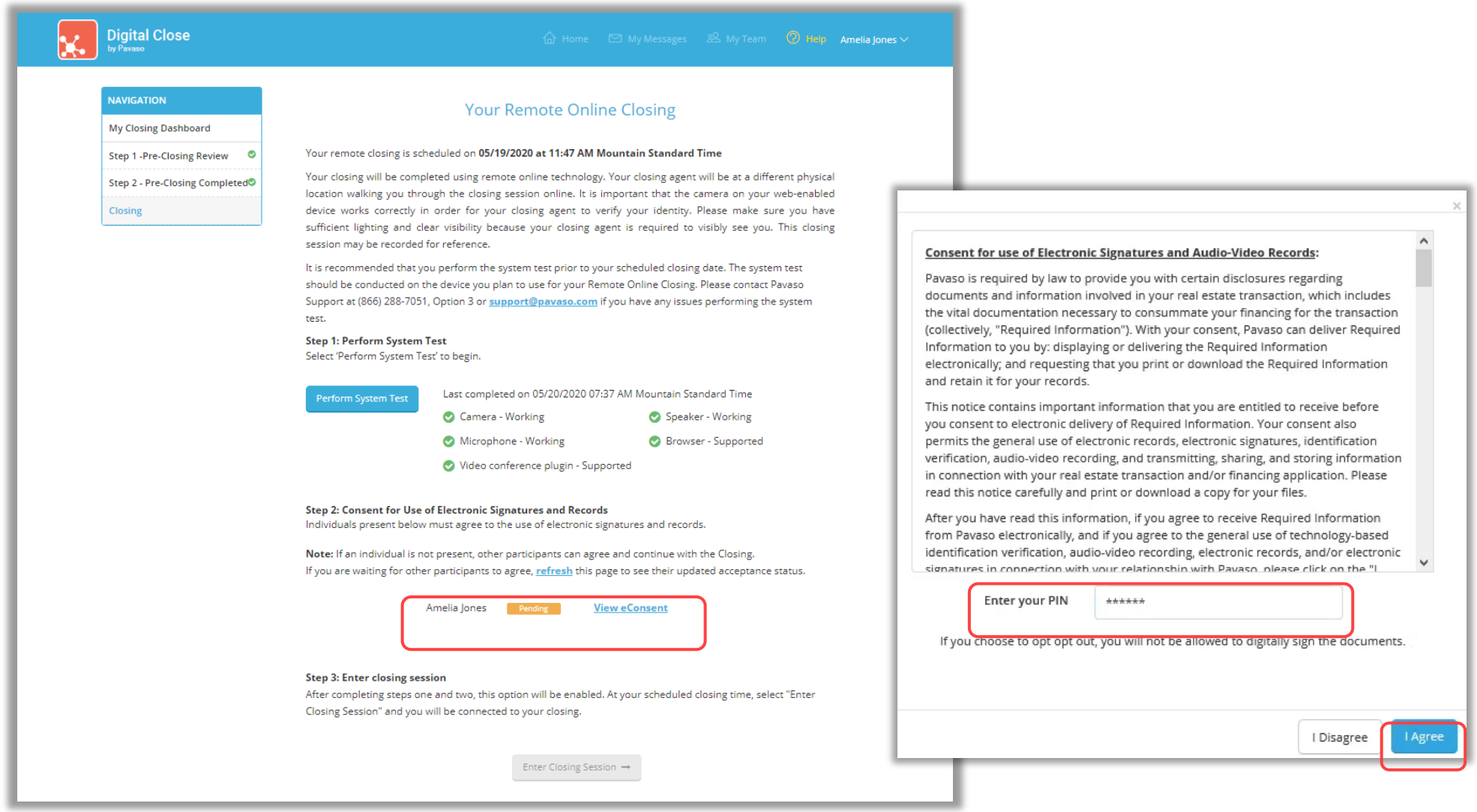

## Once your system test and eConsent are complete, you are ready to join the RON session. Select Enter Closing Session.

Important Note: The Enter Closing Session button will only enable after your Closing Agent has begun the session. Refresh your page to see if the Closing Agent has *started the session. You will need to complete the system test each time you refresh.*

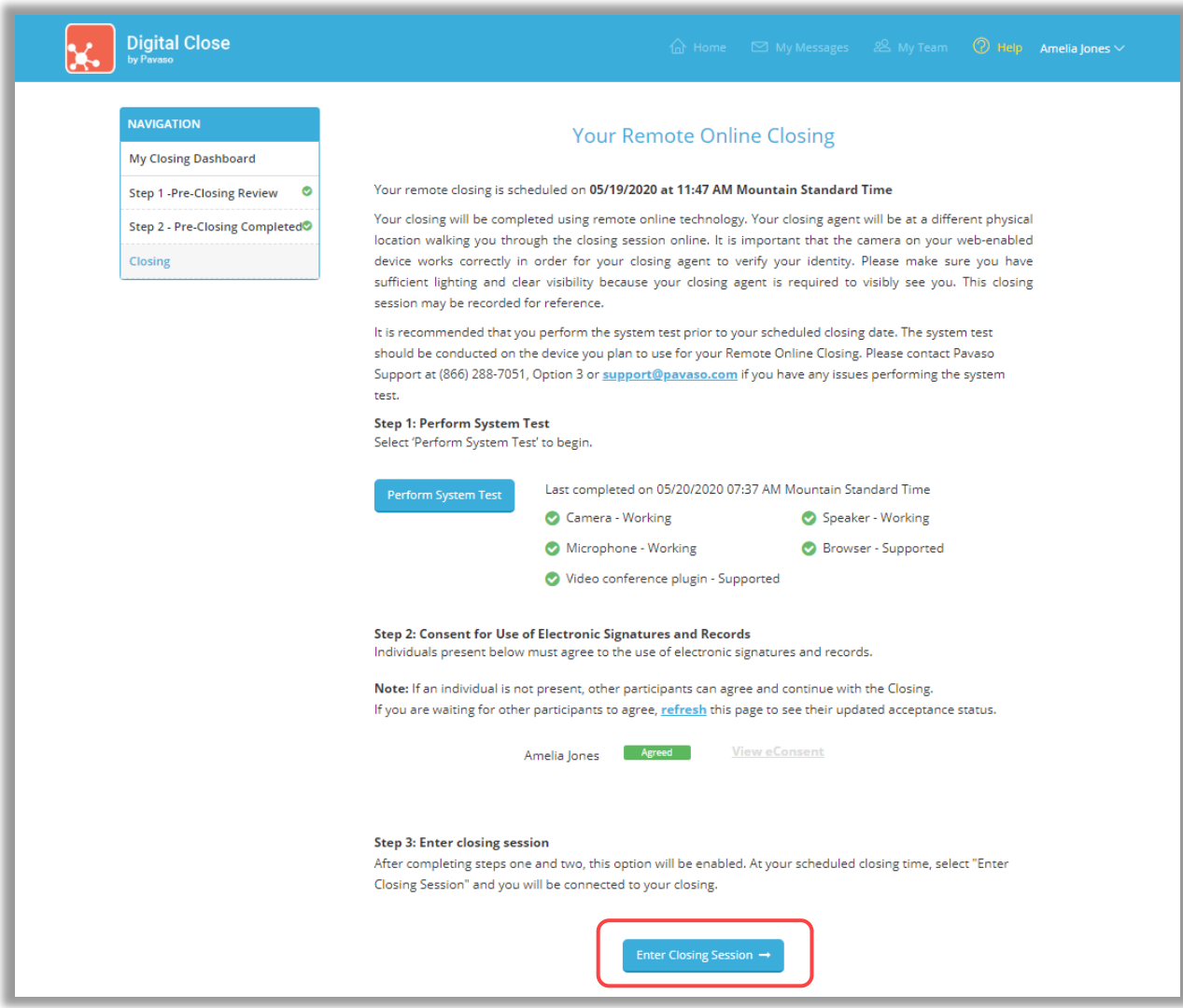

## Enter your PIN again and select Continue.

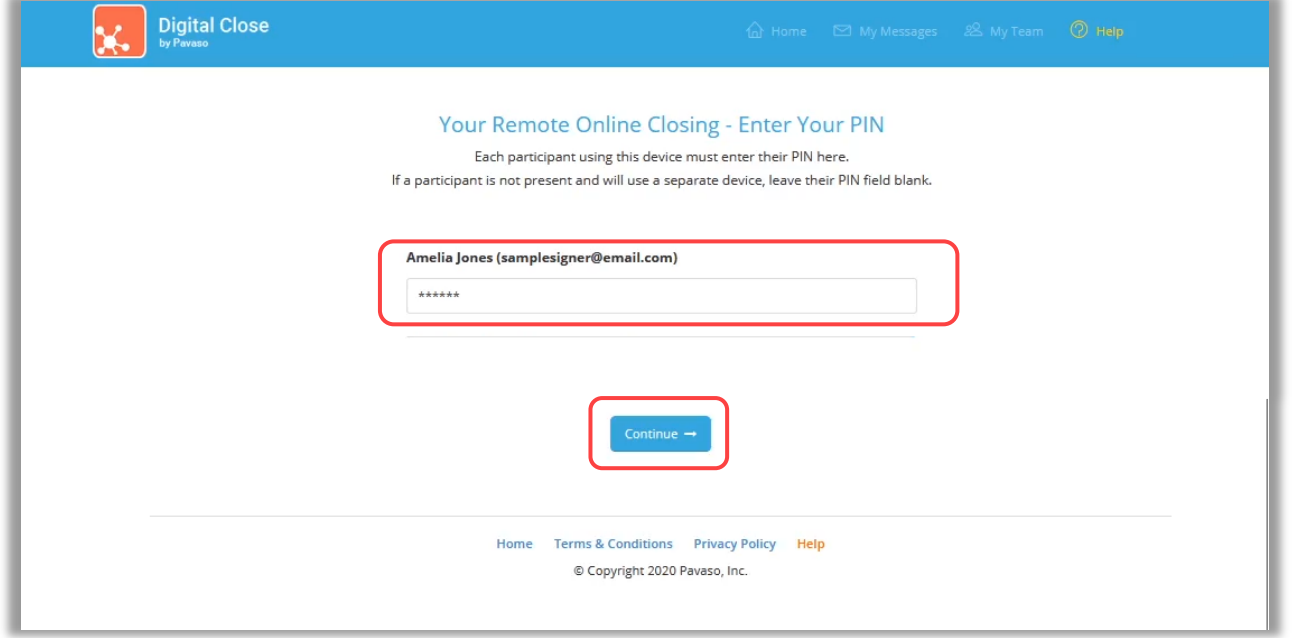

## <span id="page-26-0"></span>Security Questions

You will be asked a series of questions generated by a third-party database to confirm your identity. Click on the Select here to complete security questions link that appears beneath your name.

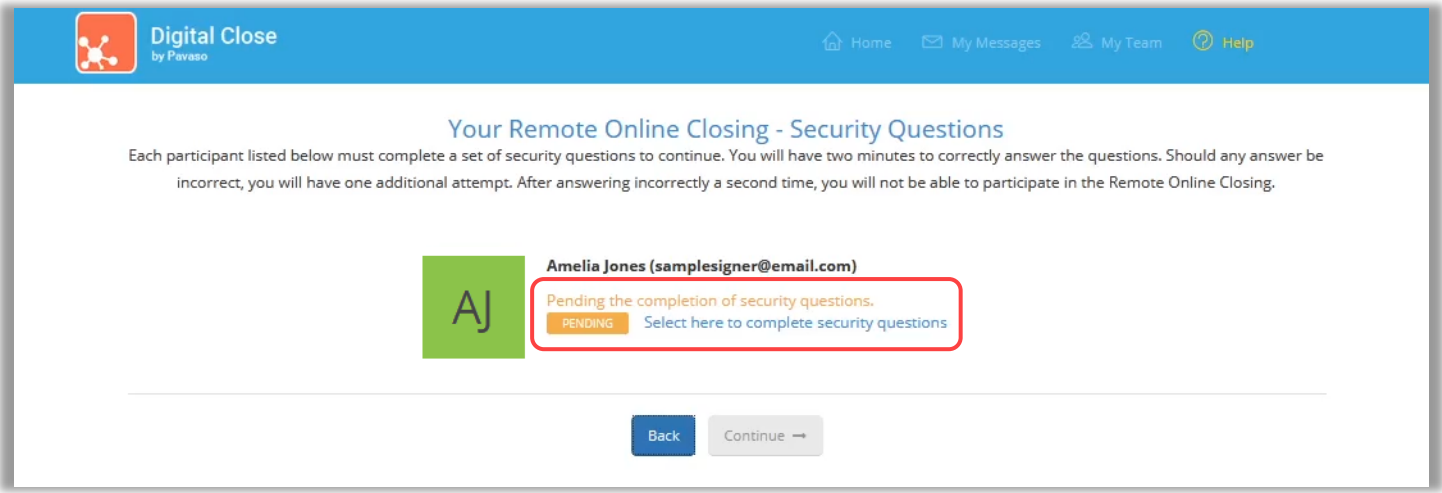

Enter your date of birth and select Continue. If your information cannot be found, an error message will appear. Confirm your address and name is correct on the User Profile Info pop-up. If it is incorrect, contact your Title company.

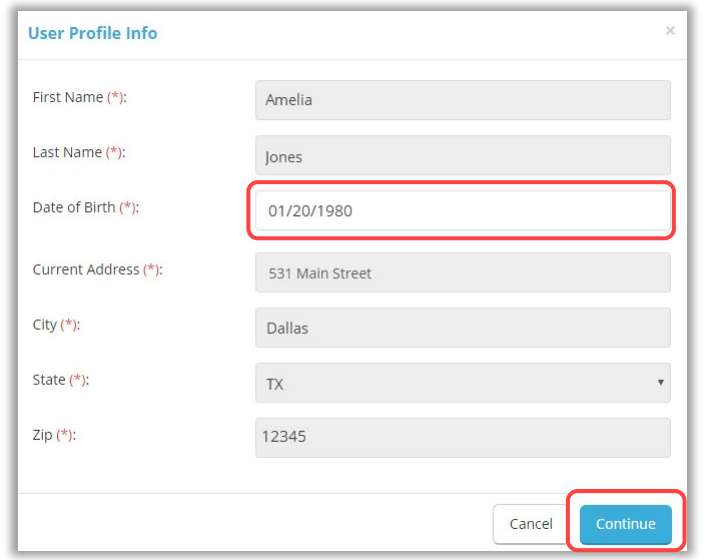

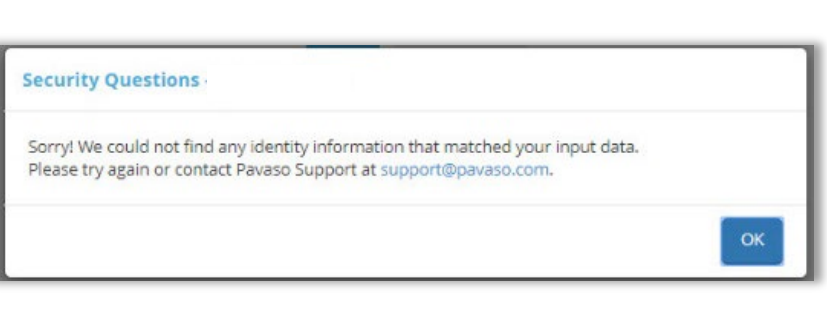

Answer the security questions to the best of your ability, then select Submit.

- You must answer four out of five questions correctly.
- Each attempt has a two-minute time limit.
- You have two attempts to answer each question correctly.
- If you do not pass after two attempts, you will have to wait 24 hours to try again.

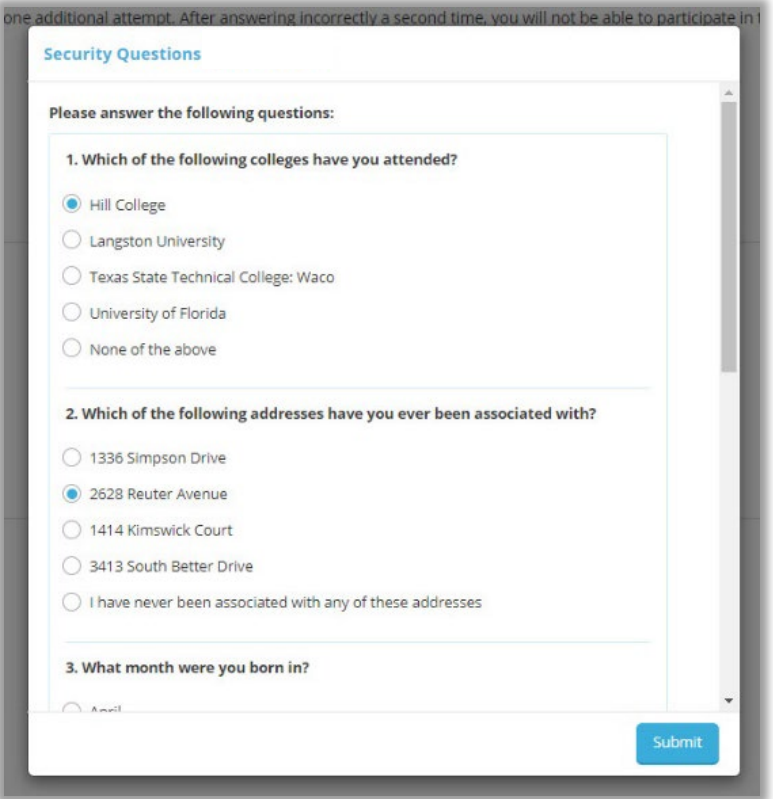

Your screen will update as you progress through the security questions.

#### One Failed Attempt:

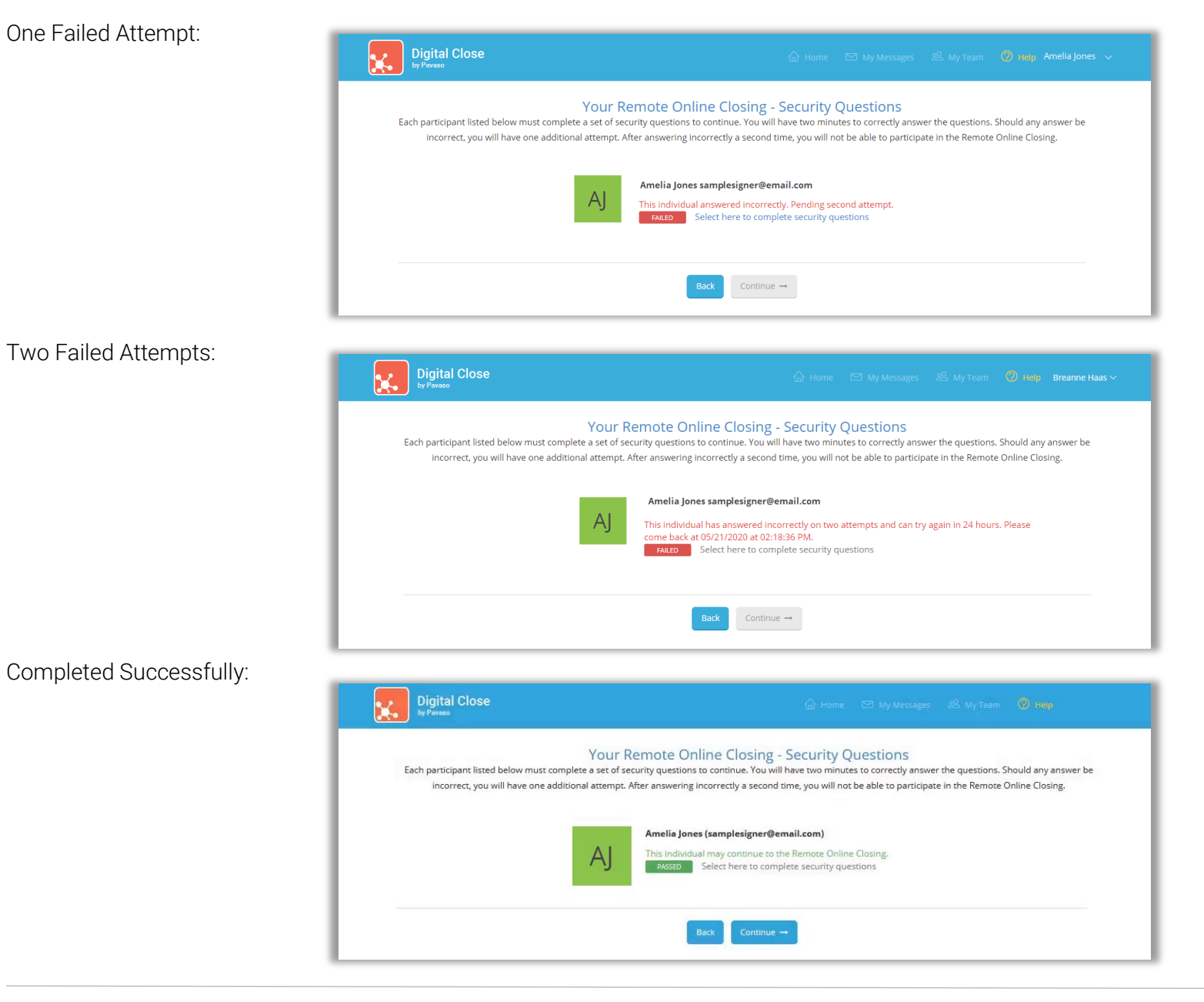

## Two Failed Attempts:

After passing the security questions, select Continue to begin the process of capturing your digital signature.

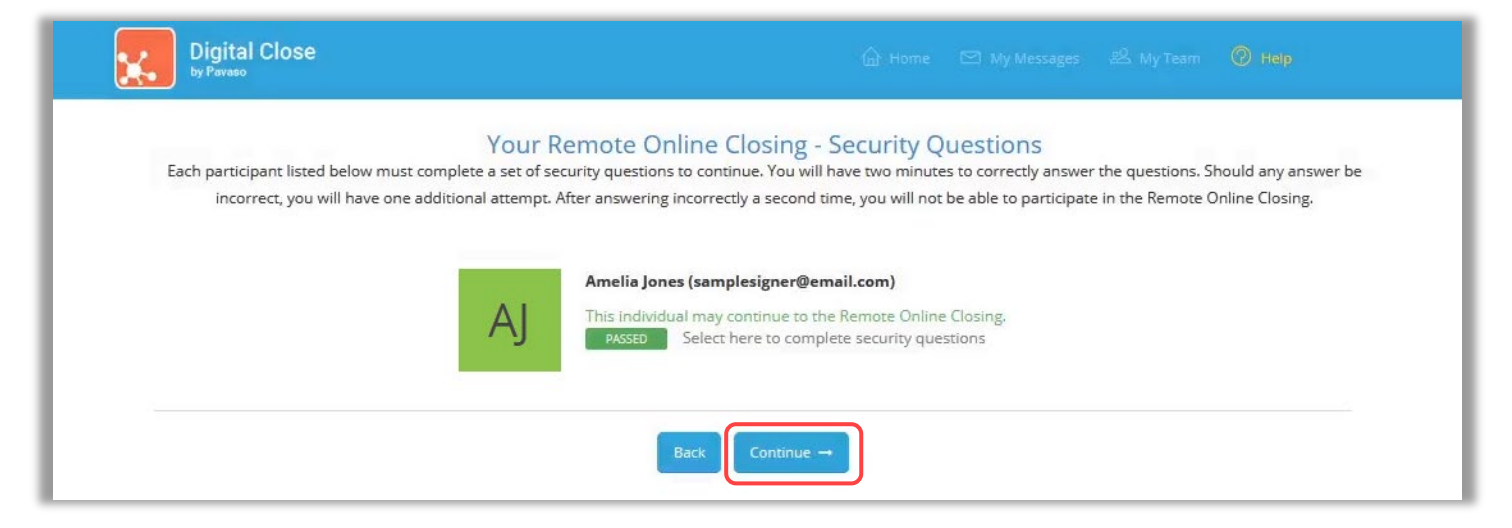

## Select Edit to create your digital signature and Adopt to save. You will not be able to proceed until this step is complete. Click Continue.

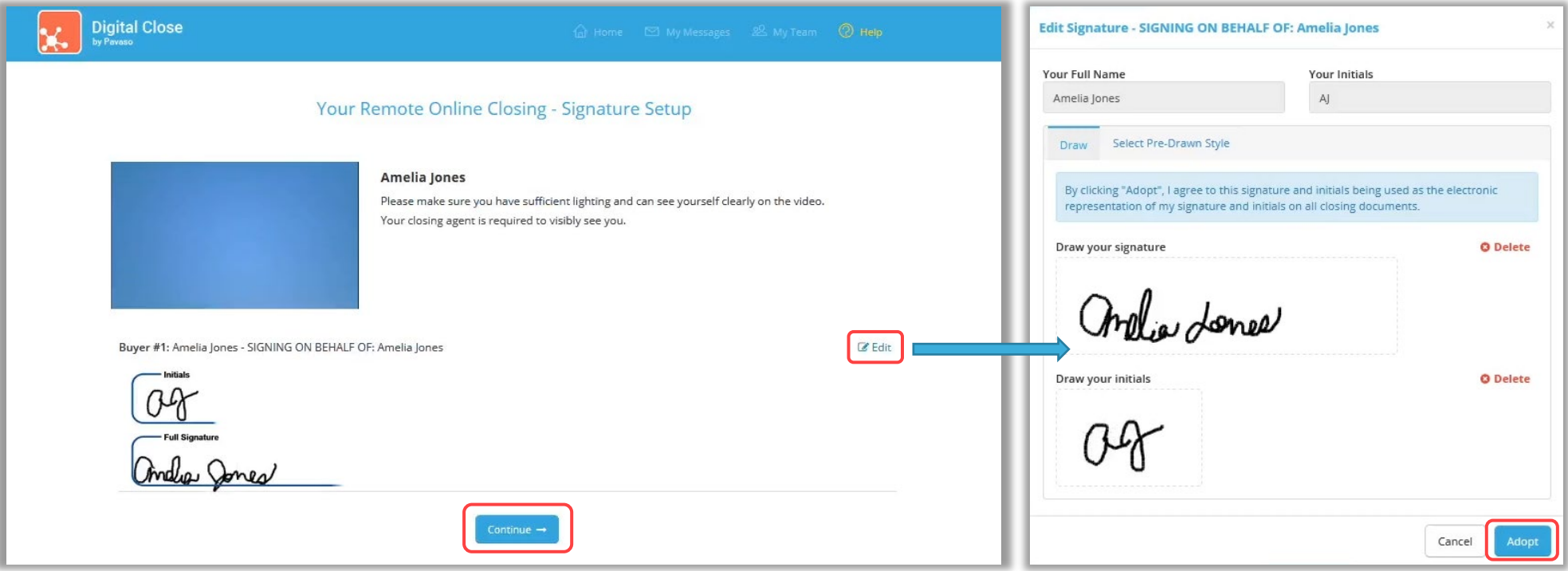

You will see the Waiting for Closing Agent to start the session... message while your Closing Agent completes their system test and sets up their digital signature.

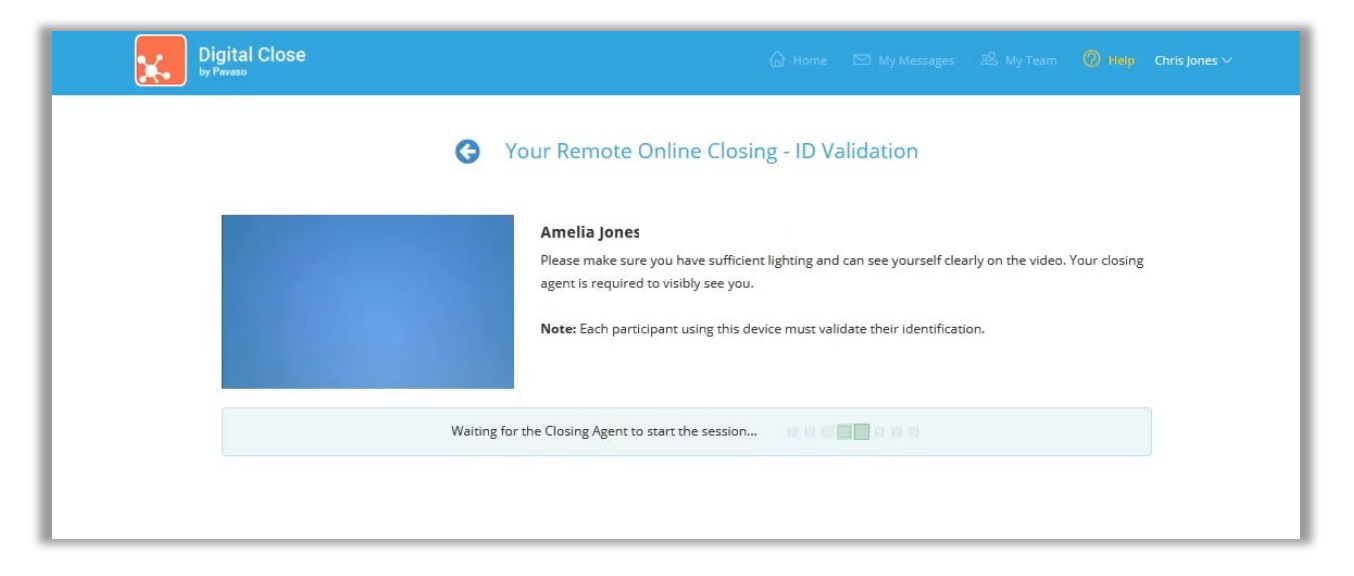

## <span id="page-33-0"></span>Validating Your ID

Using an accredited third-party functionality, Pavaso's RON tool confirms the validity of your chosen form of identification. Acceptable forms of identification include:

- Government-issued passport
- Government-issued driver's license
- Government-issued identification (ID) card

Select your chosen form of identification from the drop-down menu and choose Validate by Smartphone.

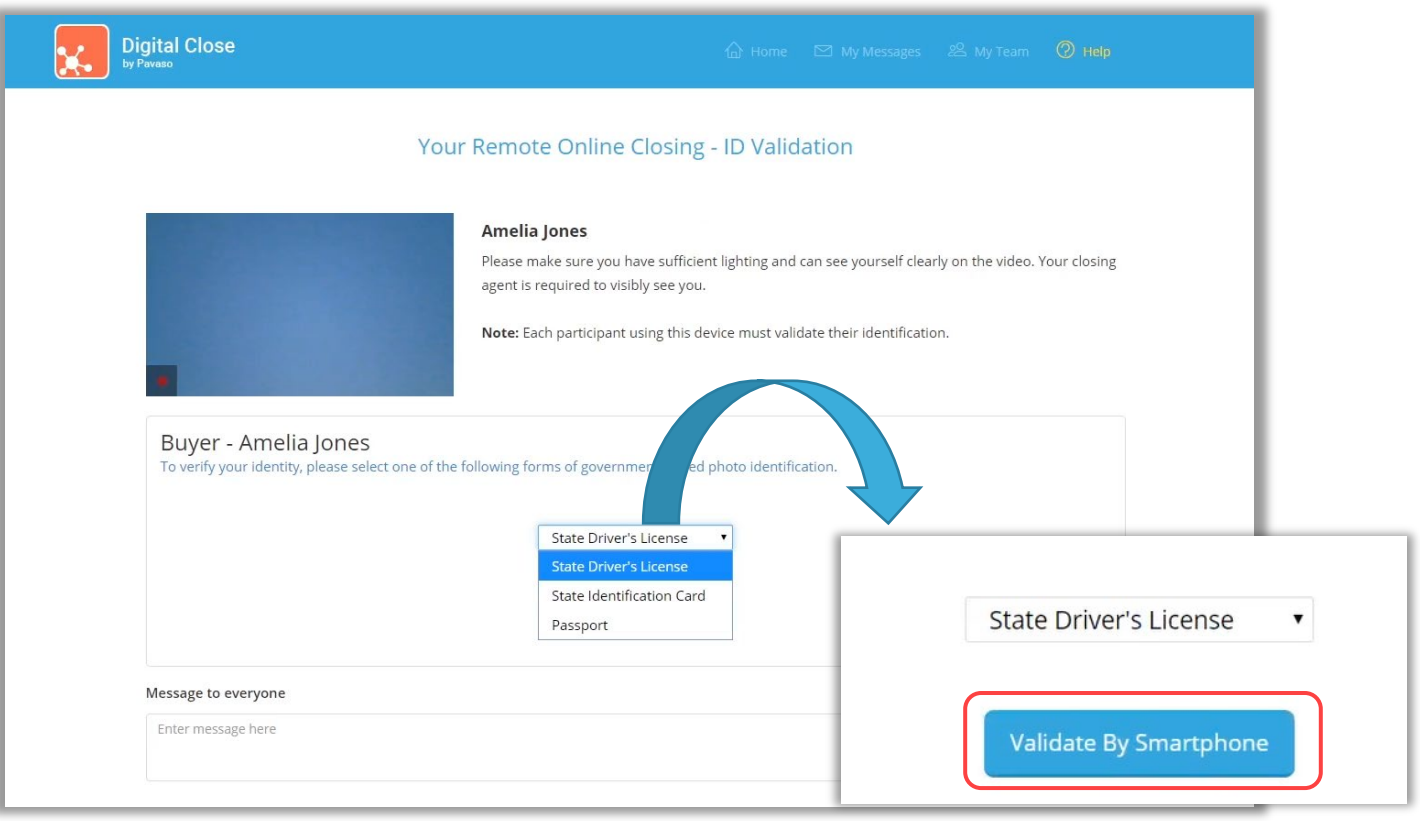

### Enter your cell phone number in the pop-up. You must have access to a smartphone with text, camera, and internet capability.

Note: *International numbers are accepted, however, the recipient must be able to receive texts from a U.S. phone number, not through a third-party messaging app.*

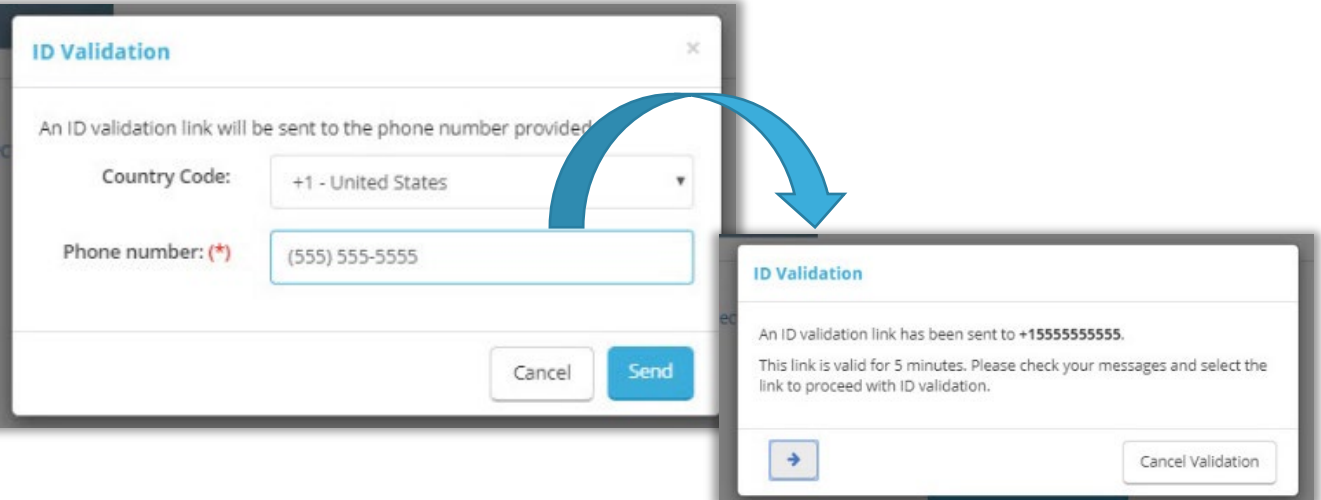

The validation link opens a separate browser window. Tap the camera icons to capture the front and back of your chosen form of ID.

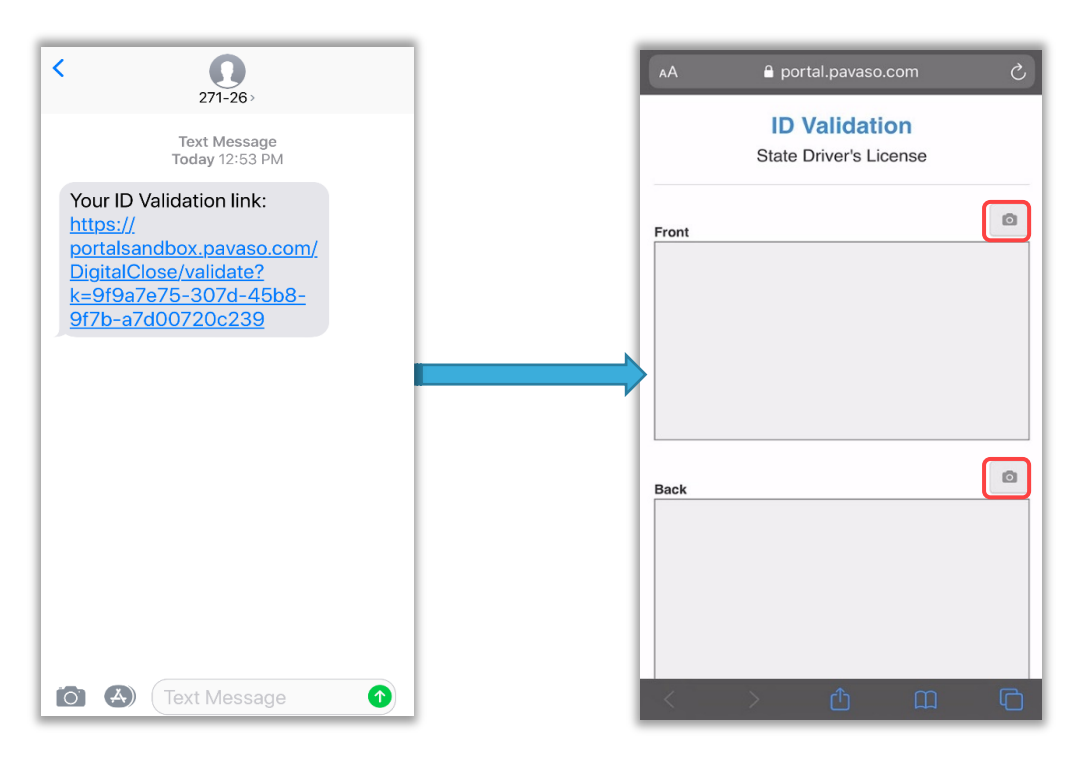

### ID Capture Tips:

- Use a dark, solid background.
- All four corners of the ID should be visible in the camera frame. Avoid getting too close. It's okay if some of the background shows.
- Steady the camera before shooting and retake the image if it appears blurry.

The same smartphone can be used to validate multiple IDs. If one Signer's phone works and the other does not, the validation link for each Signer can be sent to the same device.If the pictures are clear and can be processed by the ID verification functionality, you will see the message below.

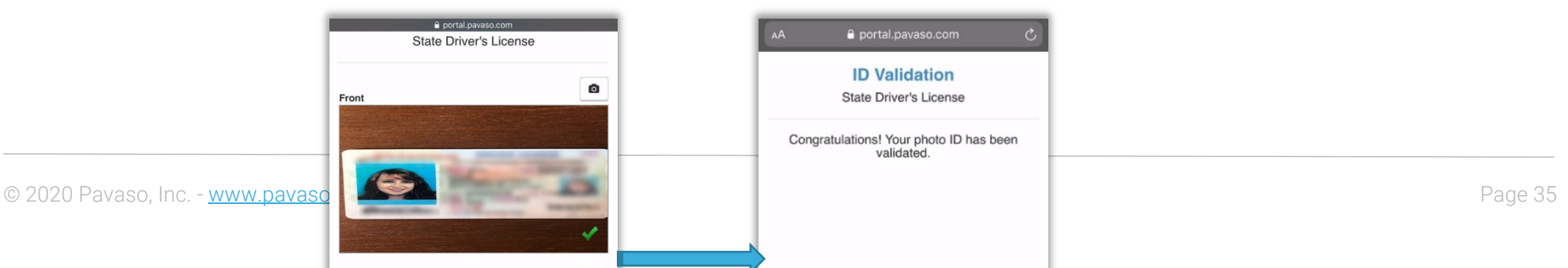

If the images are blurry or there is a problem processing the ID, continue to attempt confirming the ID. The ID must be validated via this method to proceed. Remember, multiple Signers can use the same smartphone to validate their identification.

Some states allow manual ID validation. In these cases, Request Manual Validation will appear.

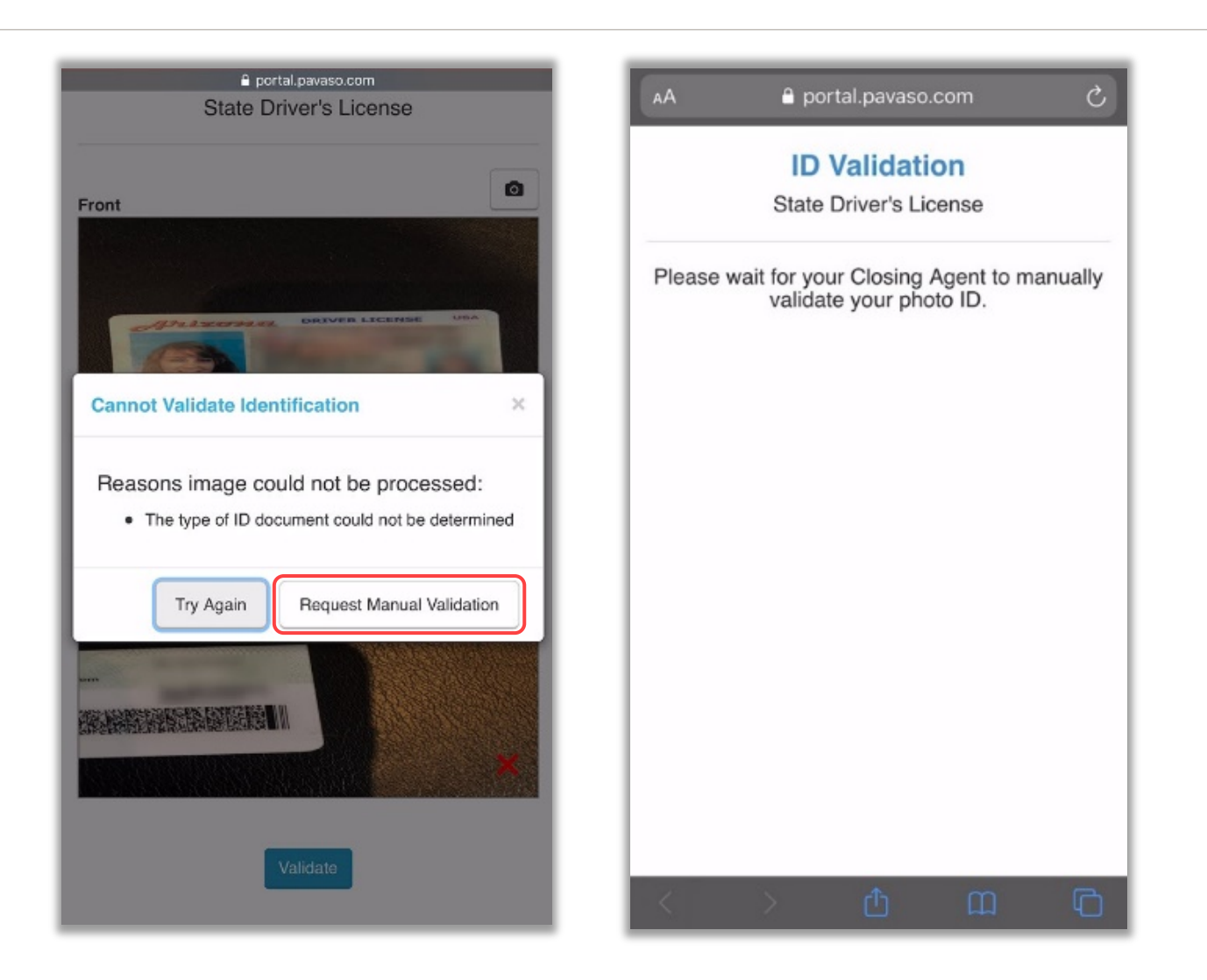

Your screen will update to show the ID is Valid. This message will also appear for your Closing Agent. Your Closing Agent will select to proceed and start the signing of the closing documents with you.

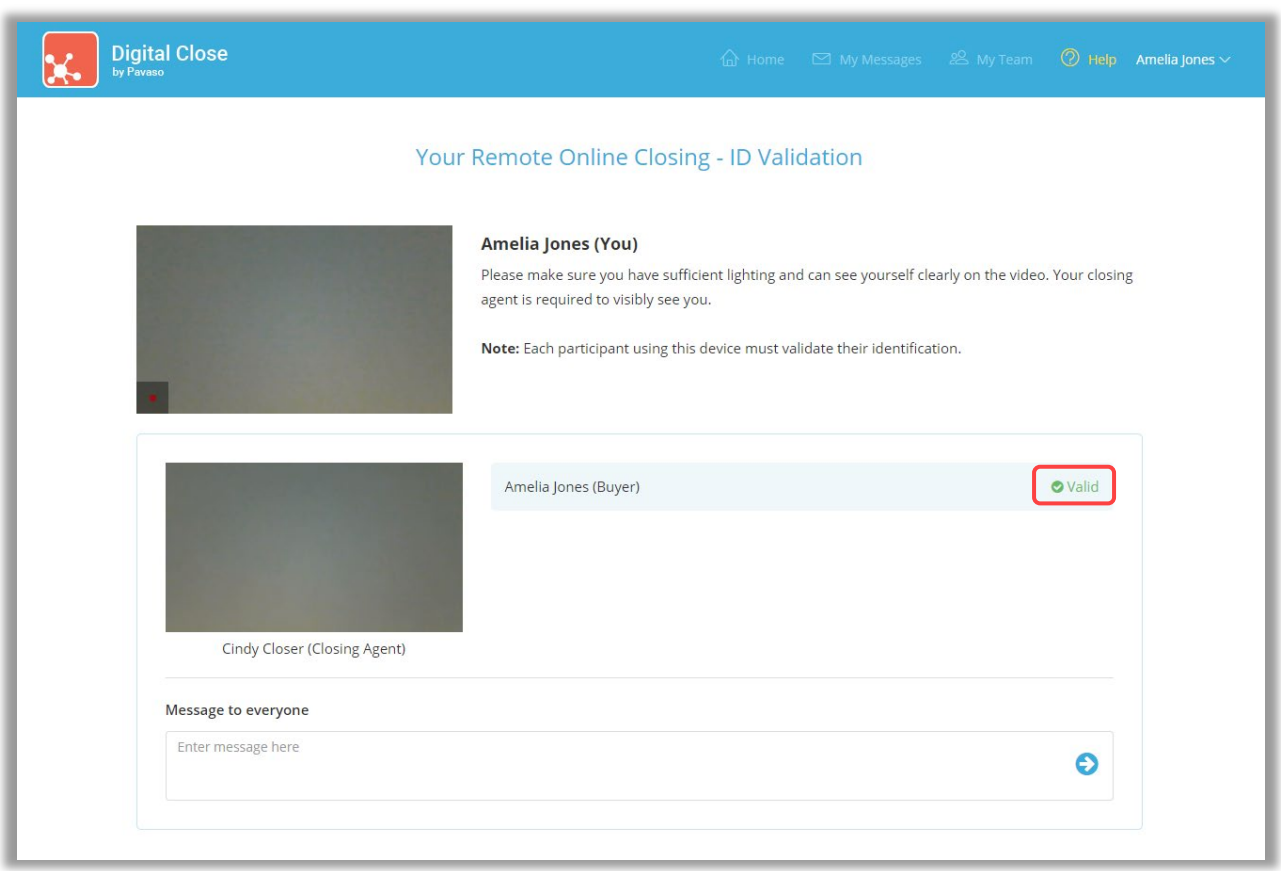

Next, you will see a message indicating that your signature will be applied to documents confirmed during your Pre-Closing Review. Select OK.

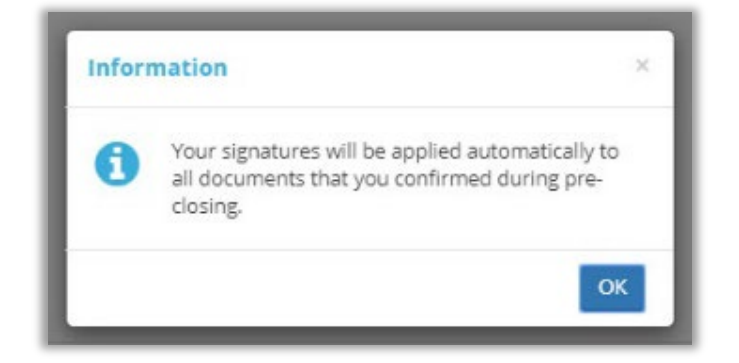

You will see the screen below as the Closing Agent prepares to send you a document to sign.

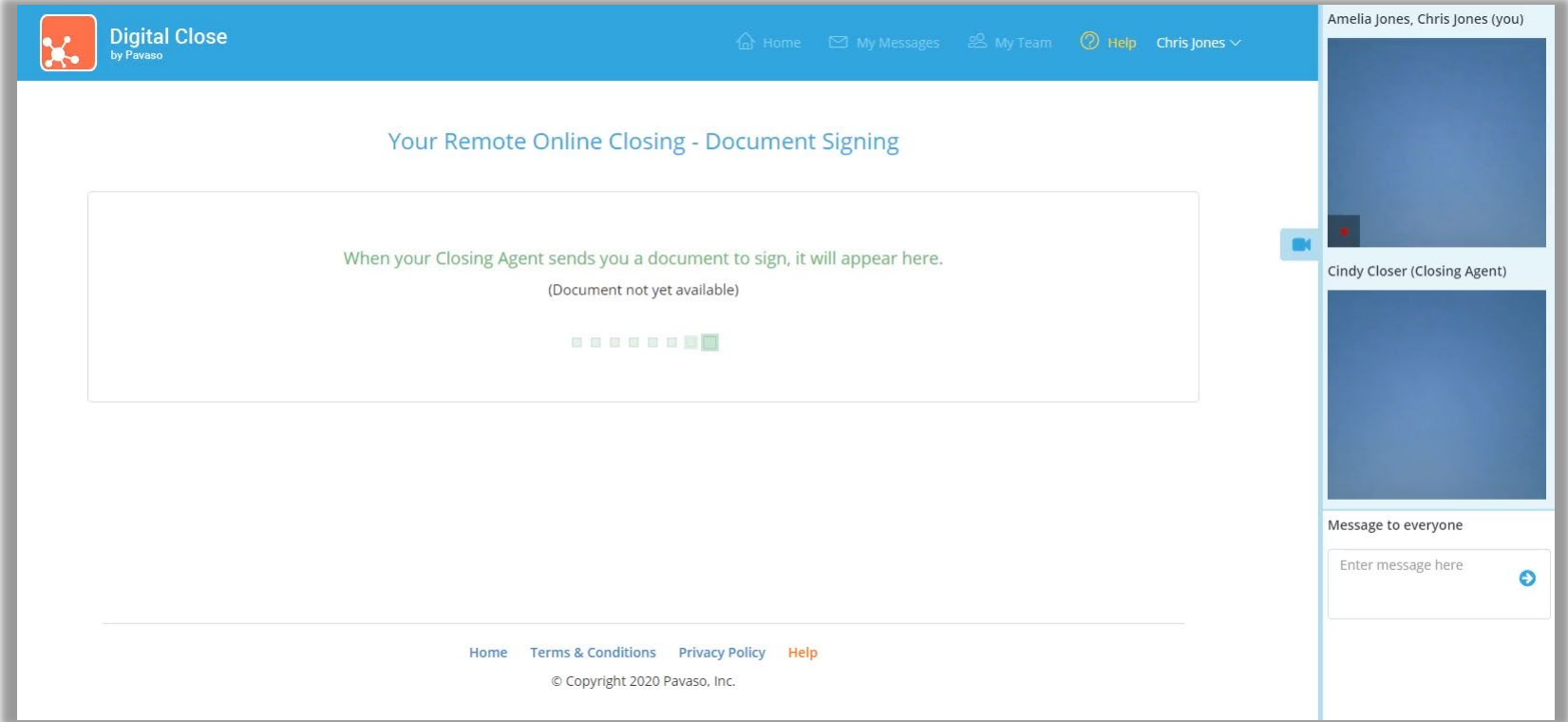

When the first document is sent for you to sign, the browser will ask for permission to share your screen. If you have multiple screens or monitors, it is important to select the monitor/screen showing Pavaso. If the wrong screen is selected, you must select the back button inside your browser to begin the process again.

Select Share after selecting your screen.

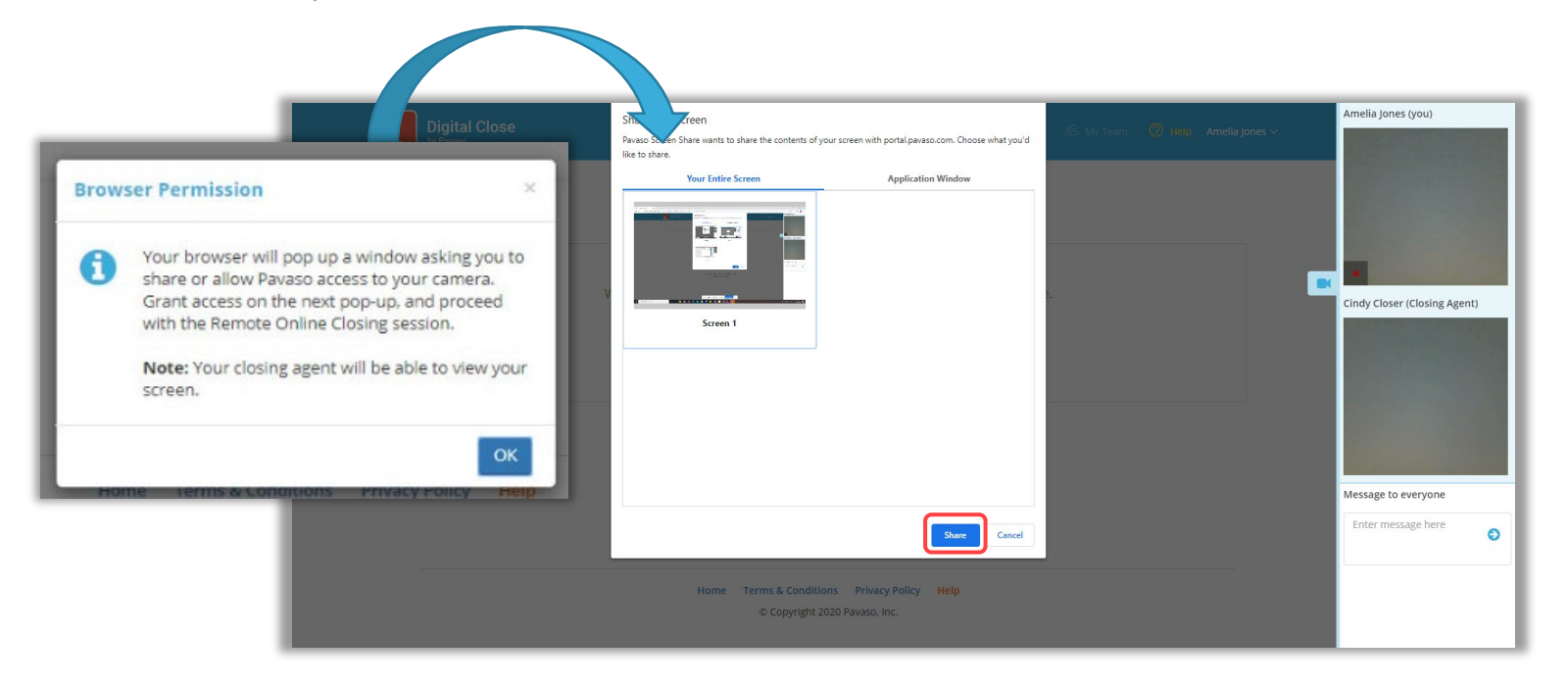

Your Closing Agent will pass documents to you requiring your signature and/or completion of text or check boxes.

Select the signature tag associated with the Sign here banner to apply your signature.

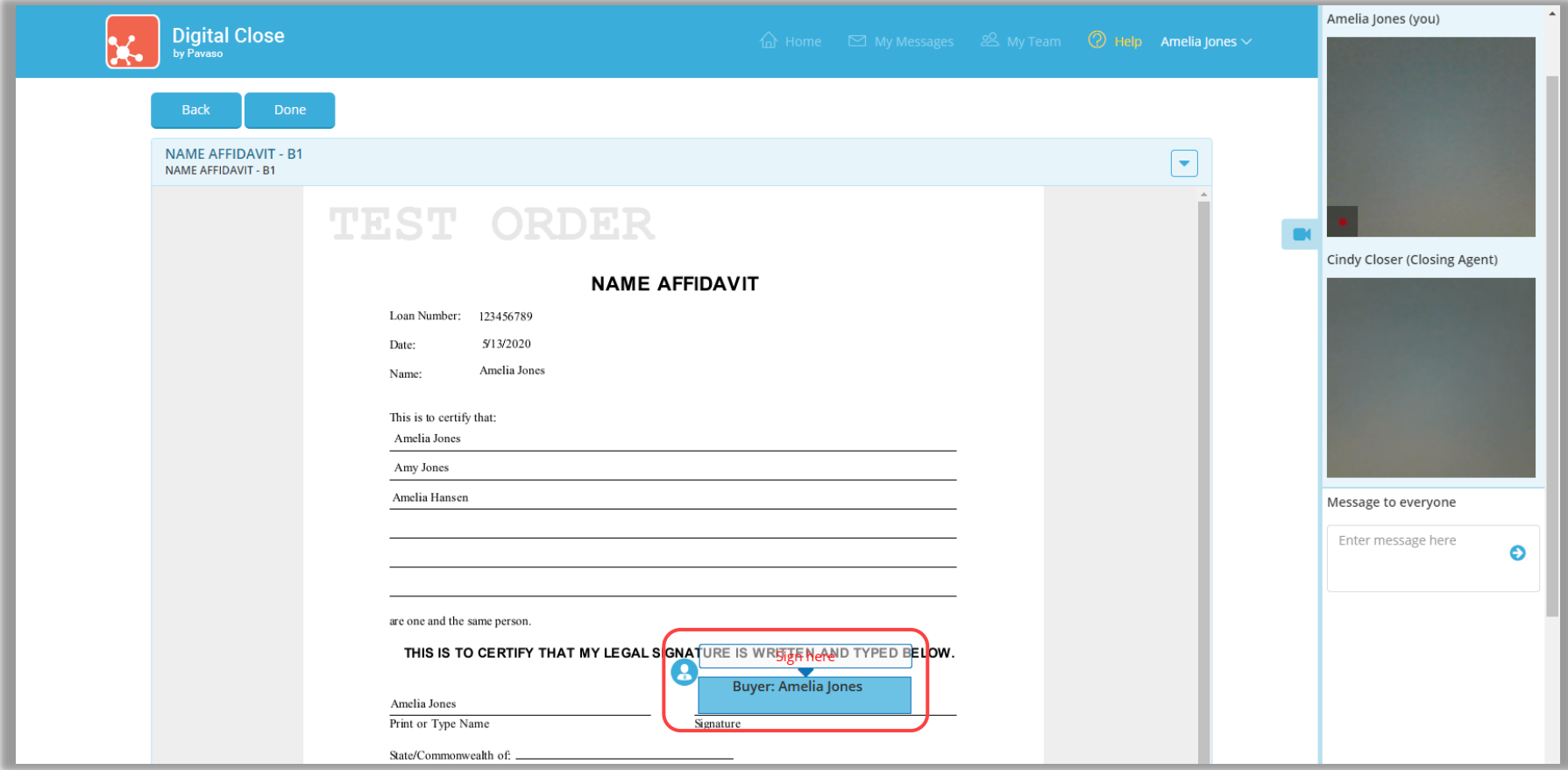

After applying your signature, select Done to send the document back to your Closing Agent.

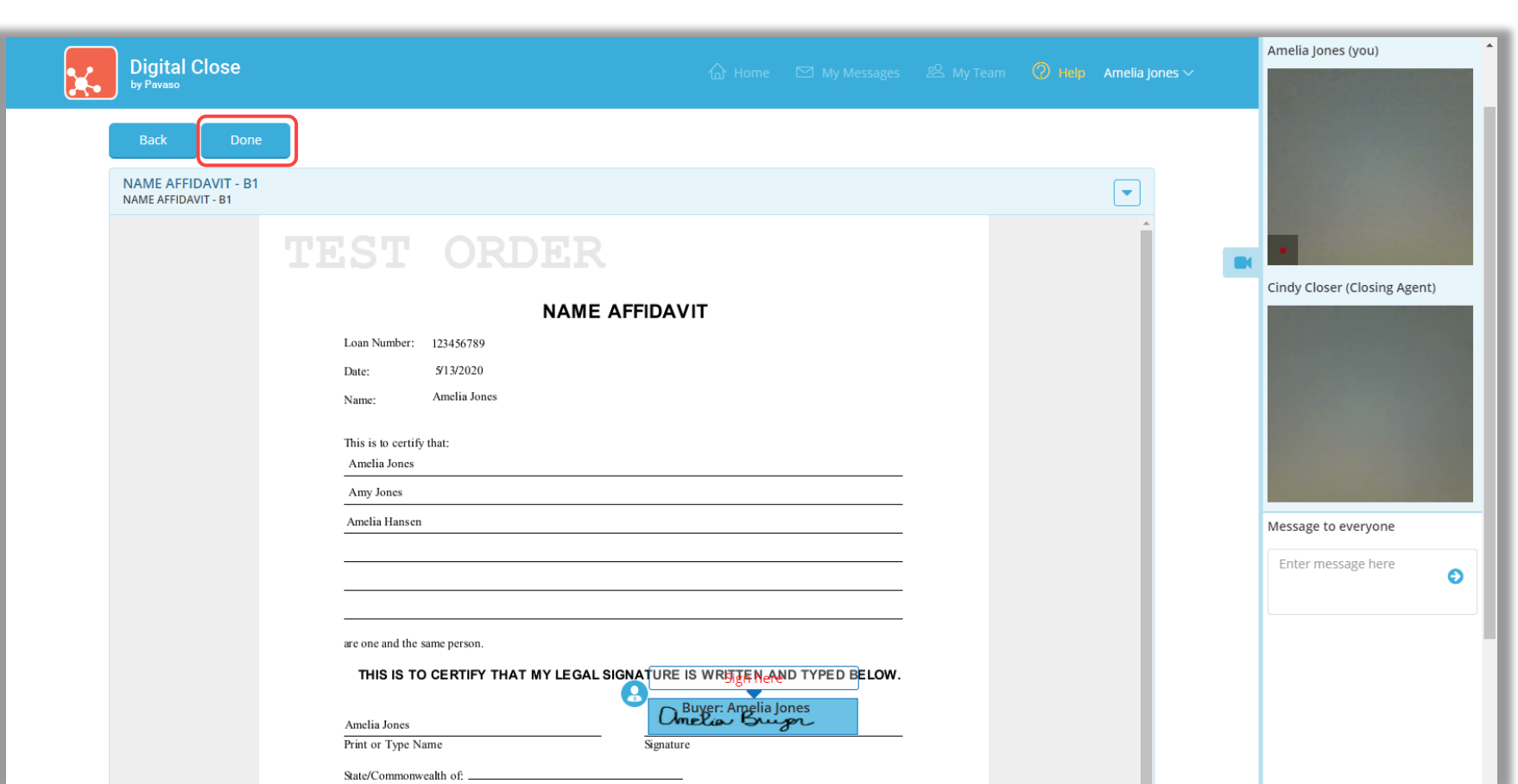

This process continues until all documents requiring your attention are completed. You will see the message below once all tasks are complete.

Important: *Do not exit your remote session until instructed to do so by your Closing Agent.*

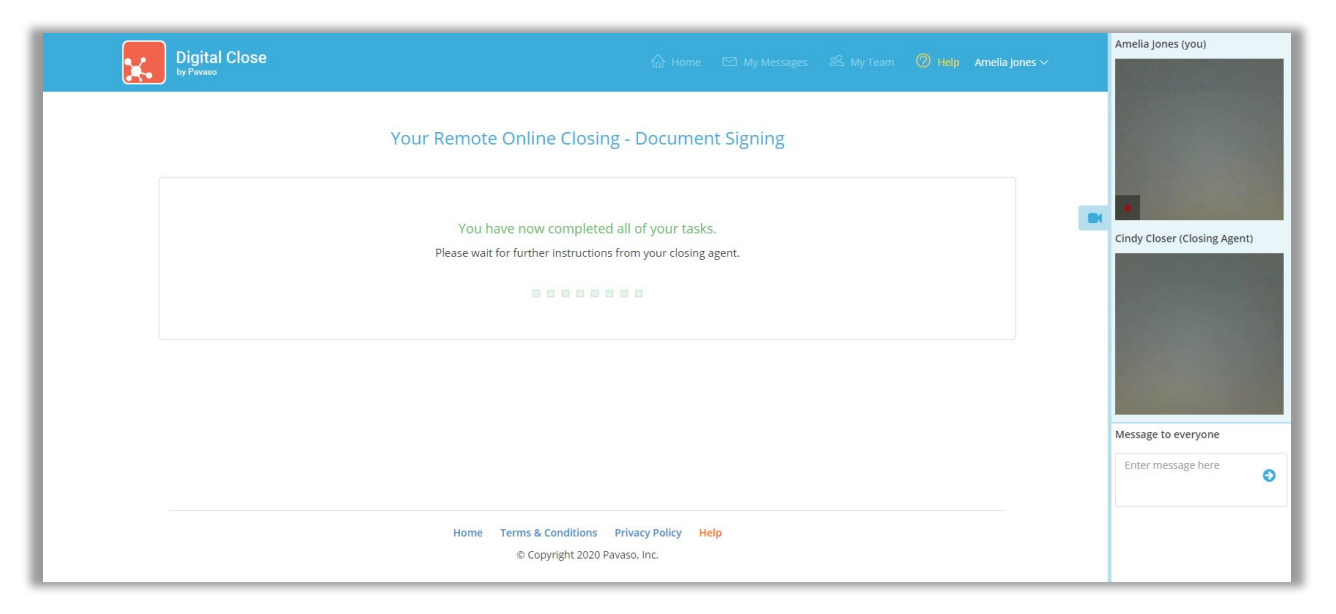

Once your Closing Agent ends the session, you will be routed to the landing page below.

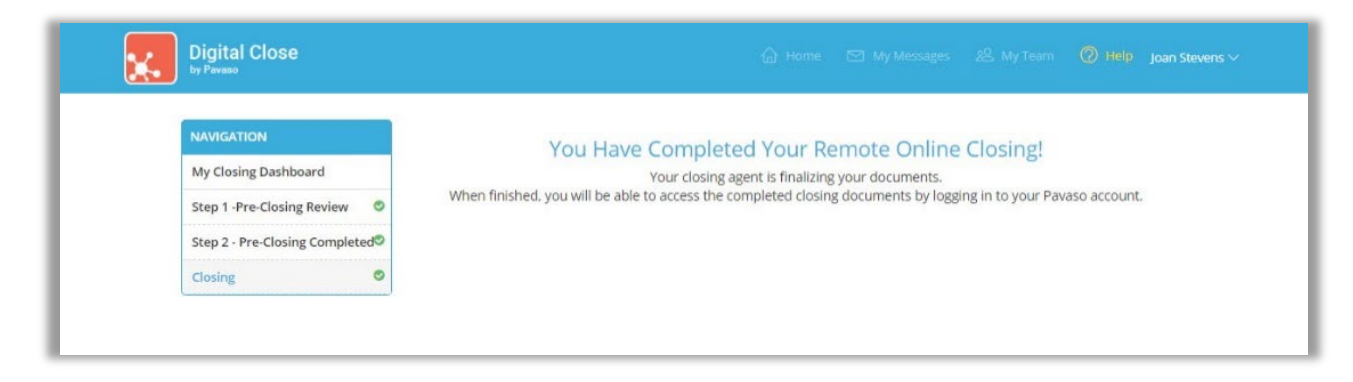

Once the order moves to the Closed status, you will be notified via email. All completed documents and a recording of the session are available via your Pavaso account.

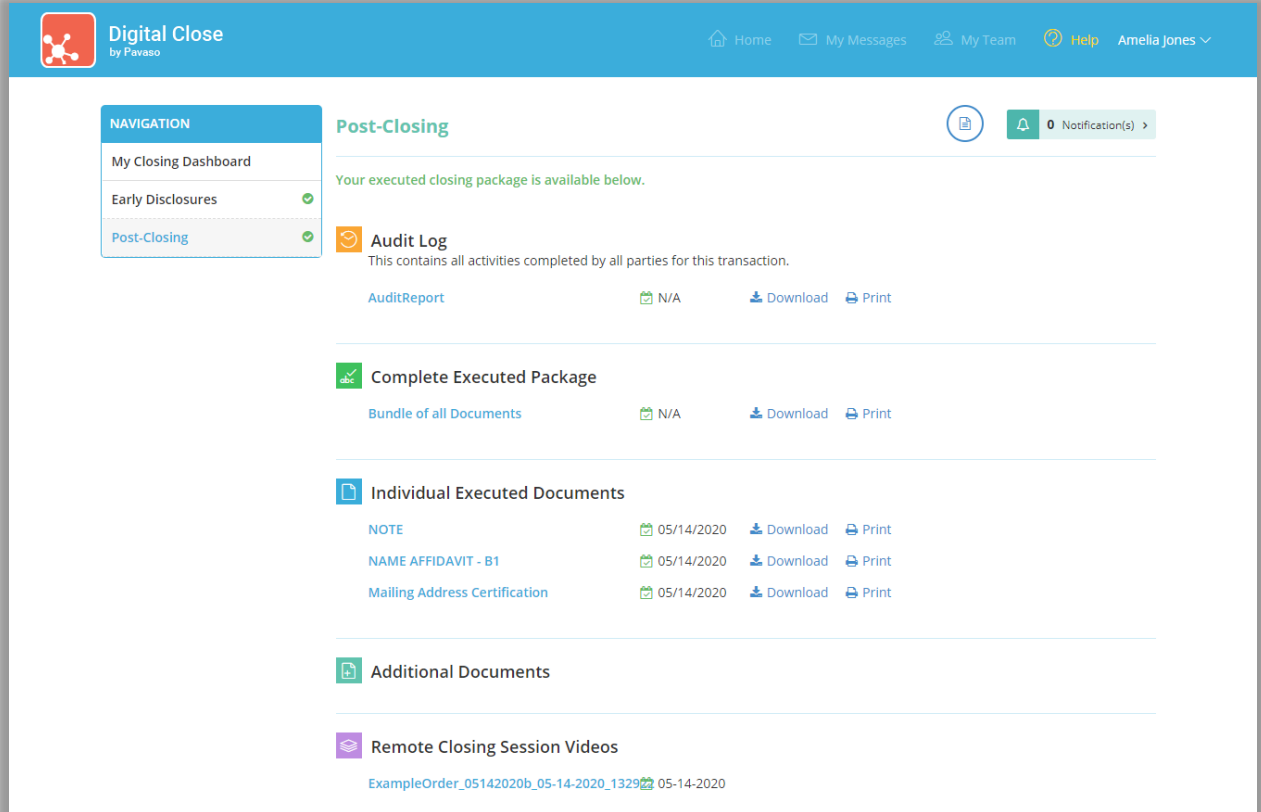

# <span id="page-46-0"></span>Pavaso Support

### Business Hours: Monday - Friday 7:00 am - 8:00 pm CST [\(Holiday Schedule\)](https://pavaso.com/holiday-schedule/) Email: support@pavaso.com Phone/ Closing Hotline: (866) 288-7051, option 3 24/7 Online Help Library: Log into your Pavaso account and click on Help next to your name.

\*Due to platform capabilities, state law or regulation or all, electronic notarization and remote online notarization are not available in all areas.

Pavaso makes no express or implied warranty respecting the information presented and assumes no responsibility for errors or omissions.

Pavaso, Inc. All rights reserved. This document, its content, and its materials, in any form or media, is proprietary and confidential and shall be considered the sole property of Pavaso. It may not be copied, distributed, or reproduced in whole or in part, nor transmitted to any third party without Pavaso's prior written consent. Pavaso makes no express or implied warranty respecting the information presented and assumes no responsibility for errors or omissions.